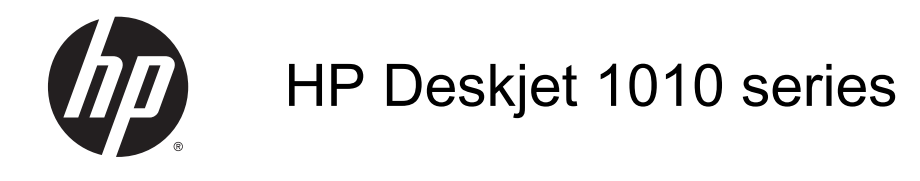

# สารบัญ

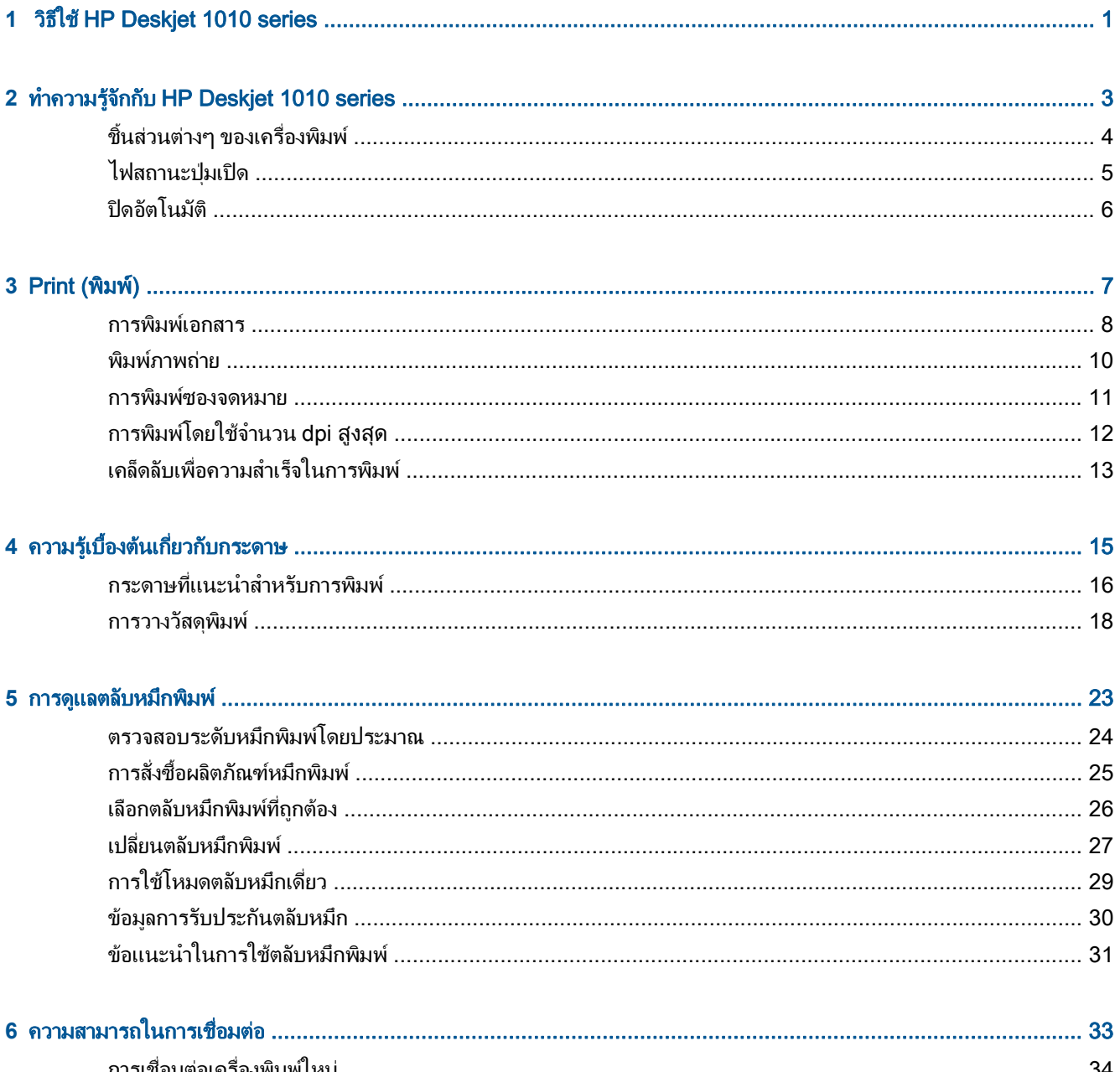

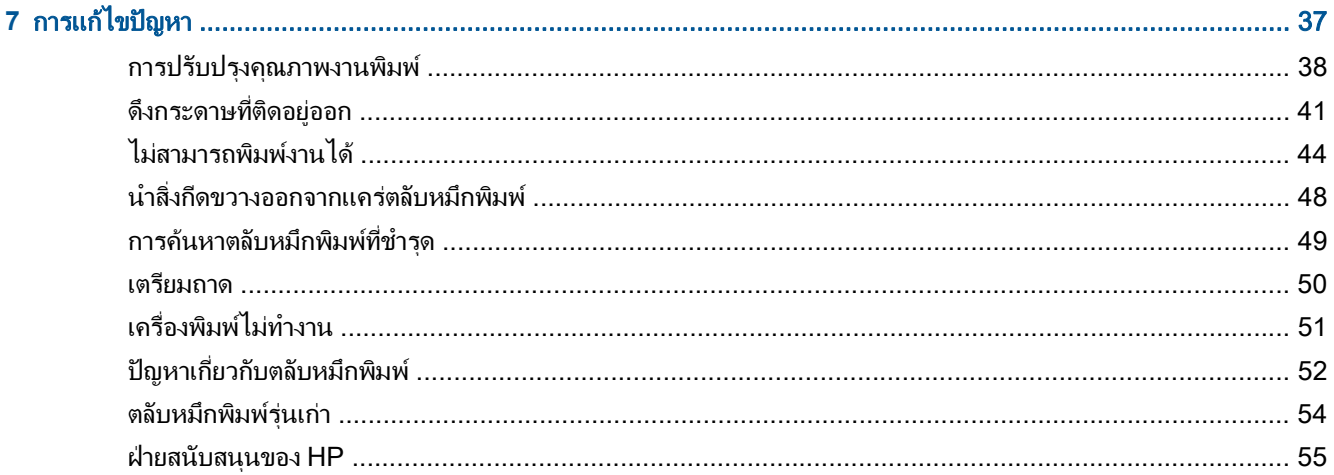

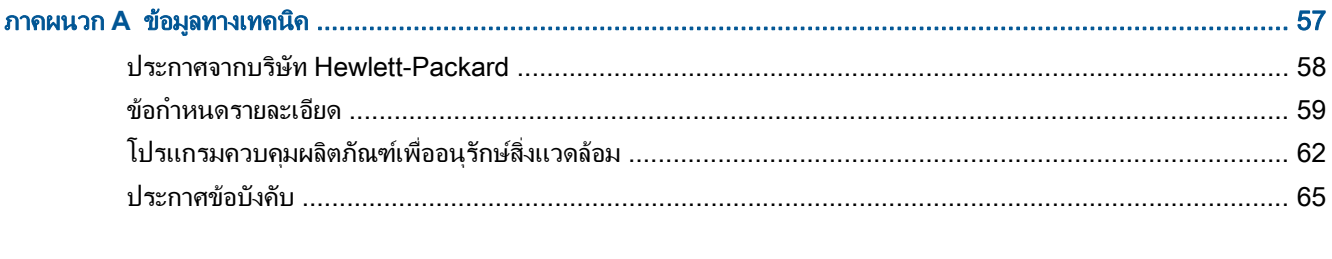

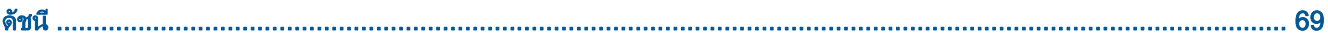

# <span id="page-4-0"></span>1 วิธีใช้ HP Deskjet 1010 series

เรียนรูวิธีใชHP Deskjet 1010 series ของคุณ

- ชิ้นส่วนต่างๆ ของเครื่องพิมพ์ ในหน้า 4
- [ไฟสถานะปุมเปด](#page-8-0) ในหนา 5
- $\bullet$  การวางวัสดุพิมพ์ ในหน้า 18
- <u>เปลี่ยนตลับหมึกพิมพ์ ในหน้า 27</u>
- $\bullet$  ดึงกระดาษที่ติดอยู่ออก ในหน้า 41

## <span id="page-6-0"></span>**2 ทำความรู้จักกับ HP Deskjet 1010 series** ั

- ชิ้นสวนตางๆ [ของเครื่องพิมพ](#page-7-0)
- [ไฟสถานะปุมเปด](#page-8-0)
- [ปดอัตโนมัต](#page-9-0)ิ

# <span id="page-7-0"></span>ชิ้นสวนตางๆ ของเครื่องพิมพ

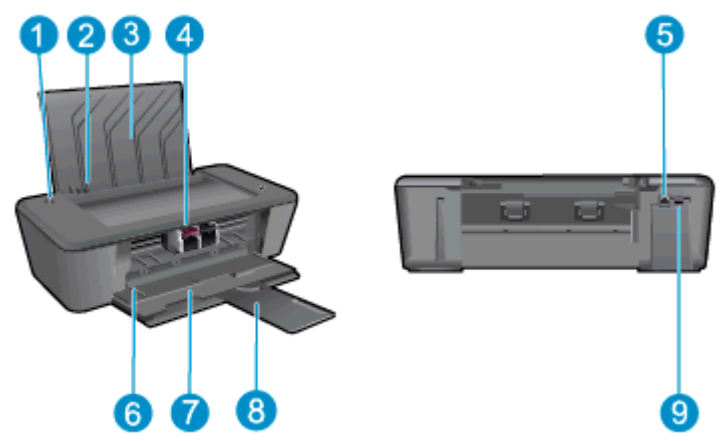

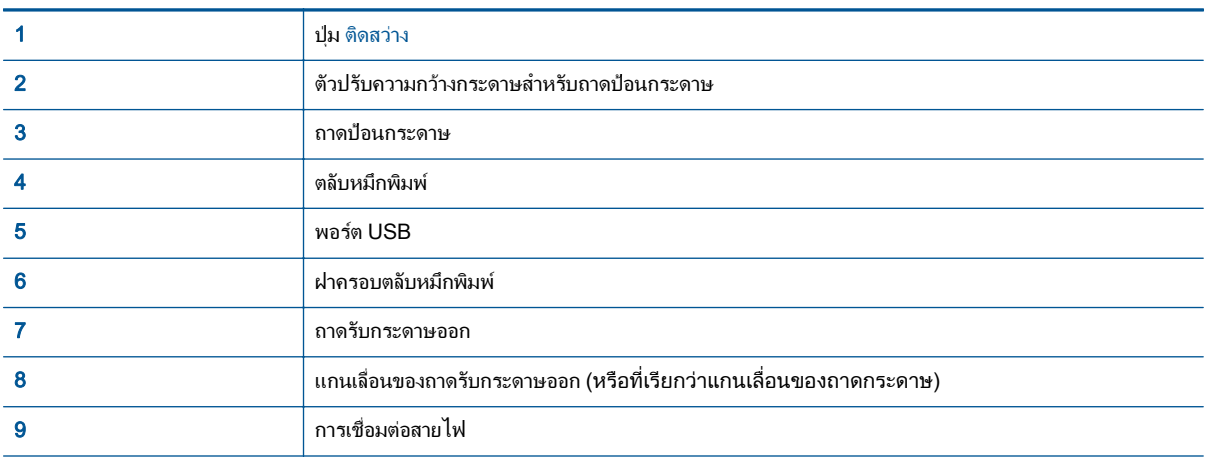

# <span id="page-8-0"></span>ไฟสถานะปุมเปด

ภาพ **2-1** ไฟสถานะปุมเปด

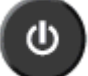

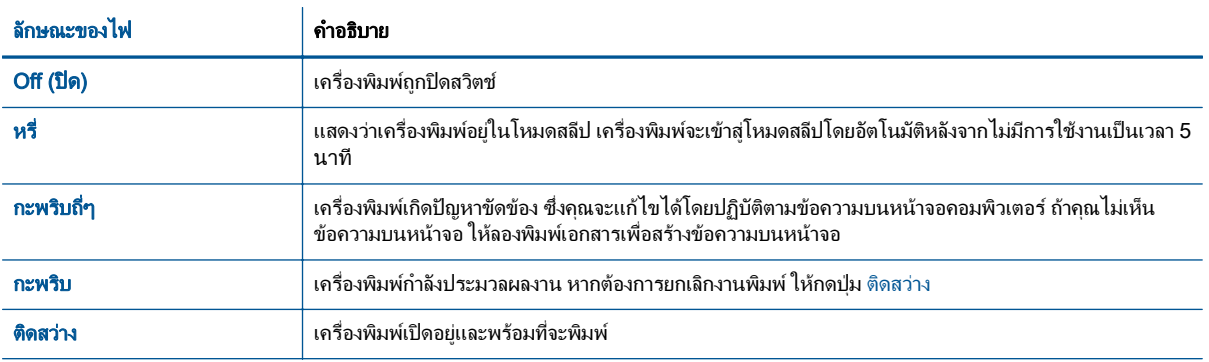

หมายเหตุ**:** ถาคุณดึงกระดาษที่ติดออกจากเครื่องพิมพแครตลับหมึกพิมพหยุดกลางคัน หรือเครื่องพิมพกระดาษหมด คุณ จะตองกดปุม ติดสวาง หนึ่งครั้งเพื่อพิมพงานตอ หากคุณกดปุม ติดสวาง สองครั้งภายในสองวินาทีเครื่องพิมพจะปดการ ทำงาน

## <span id="page-9-0"></span>ปดอัตโนมัติ

ปิดอัตโนมัติ จะถูกเปิดใช้งานโดยอัตโนมัติตามค่าเริ่มต้นเมื่อคุณเปิดเครื่องพิมพ์ เมื่อเปิดใช้งาน ปิดอัตโนมัติ เครื่องพิมพ์จะ ี่ ปิดโดยอัตโนมัติหลังจากไม่มีการใช้งานเป็นเวลา 2 ชั่วโมง เพื่อช่วยลดการใช้พลังงาน **ปิดอัตโนมัติ จะปิดการทำงาน** ทั้งหมดของเครื่องพิมพ์ ดังนั้นคุณจึงต้องกดปุ่ม ติดสว่าง เพื่อเปิดการทำงานของเครื่องพิมพ์อีกครั้ง สำหรับเครื่องพิมพ์ร่นที่มี ความสามารถดานเครือขายไรสายหรืออีเธอรเน็ต ปดอัตโนมัติจะปดใชงานโดยอัตโนมัติเมื่อเครื่องพิมพมีการเชื่อมตอเครือ ข่ายไร้สายหรืออีเธอร์เน็ต แม้ว่าจะปิดใช้งาน ปิดอัตโนมัติ เครื่องพิมพ์จะเข้าสโหมดสลีปหลังจากไม่มีการใช้งานเป็นเวลา 5 นาทีเพื่อชวยประหยัดพลังงาน

### วิธีการเปลี่ยนการตั้งคา ปดอัตโนมัติจาก ซอฟตแวรเครื่องพิมพ

- **1. โปรดทำสิ่งใดสิ่งหนึ่งต่อไปนี้เพื่อเปิด ซอฟต์แวร์เครื่องพิมพ์ ทั้งนี้ขึ้นอย่กับระบบปฏิบัติการของคุณ:** 
	- Windows 8: บนหน้าจอ Start (เริ่ม) คลิกขวาบนพื้นที่ว่างของหน้าจอ คลิก All Apps (โปรแกรม ทั้งหมด) บนแถบโปรแกรม แลวคลิกไอคอนที่มีชื่อเครื่องพิมพ
	- Windows 7, Windows Vista และ Windows XP: จากเดสกท็อปคอมพิวเตอร ใหคลิก Start (เริ่ม) เลือก All Programs (โปรแกรมทั้งหมด) คลิก HP คลิก HP Deskjet 1010 series แลวคลิก HP Deskjet 1010 series
- **2.** ใน ซอฟตแวรเครื่องพิมพใหเลือก Print (พิมพ) จากนั้นคลิก Maintain Your Printer (ดูแลรักษาเครื่องพิมพ ของคุณ) เพื่อเขาถึง Printer Toolbox (กลองเครื่องมือเครื่องพิมพ)
- **3.** Printer Toolbox (กลองเครื่องมือเครื่องพิมพ) จะปรากฎขึ้น
- **4.** คลิก Advanced Settings (การตั้งคาขั้นสูง) จากนั้นปฏิบัติตามคำแนะนำบนหนาจอ

เมื่อคุณเปลี่ยนการตั้งคา เครื่องพิมพจะเก็บการตั้งคาที่คุณเลือก

# <span id="page-10-0"></span>**3** Print (พิ มพ )

เนื้อหาในสวนนี้จะกลาวถึงหัวขอตอไปนี้:

- [การพิมพเอกสาร](#page-11-0)
- [พิมพภาพถาย](#page-13-0)
- [การพิมพซองจดหมาย](#page-14-0)
- [การพิมพโดยใชจำนวน](#page-15-0) dpi สูงสุด
- [เคล็ดลับเพื่อความสำเร็จในการพิมพ](#page-16-0)

## <span id="page-11-0"></span>การพิมพเอกสาร

## ใสกระดาษ

- **1.** ตรวจดูใหแนใจวาเปดถาดรับกระดาษออกไวแลว
- **2.** ตรวจสอบให้แน่ใจว่าคุณมีกระดาษอยในถาดป้อนกระดาษ

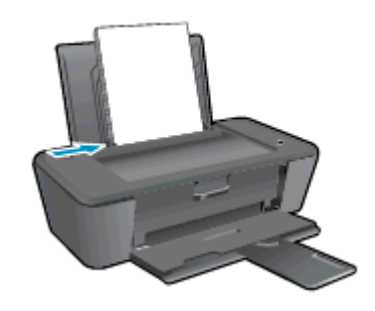

### วิธีพิมพเอกสาร

- **1.** จากโปรแกรมซอฟตแวรใหคลิกปุม Print (พิมพ)
- **2.** ตรวจสอบว่ามีการเลือกเครื่องพิมพ์อย่
- **3.** คลิกปุมเพื่อเปดกรอบโตตอบ Properties (คุณสมบัติ)

ปุมนี้อาจเรียกวา Properties (คุณสมบัติ), Options (ตัวเลือก), Printer Setup (การตั้งคาเครื่องพิมพ), Printer Properties (คุณสมบัติเครื่องพิมพ), Printer (เครื่องพิมพ) หรือ Preferences (ลักษณะที่ตองการ) ทั้งนี้ขึ้นอยู กับซอฟตแวรแอพพลิเคชัน

- **4.** เลือกตัวเลือกท่เหมาะสม ี
	- บนแท็บ Layout (หนาที่จัดวางไว) ใหเลือกการจัดวาง Portrait (แนวตั้ง) หรือ Landscape (แนวนอน)
	- บนแท็บ Paper/Quality (กระดาษ/คุณภาพ) ใหเลือกประเภทกระดาษและคุณภาพงานพิมพที่เหมาะสม จากรายการแบบดึงลง Media (วัสดุพิมพ)
	- คลิก Advanced (ขั้นสูง) และเลือกขนาดกระดาษที่เหมาะสมจากรายการ Paper Size (ขนาดกระดาษ) แบบดึงลง
- **5.** คลิก OK (ตกลง) เพื่อปดกรอบโตตอบ Properties (คุณสมบัติ)
- **6.** คลิก Print (พิมพ) หรือ OK (ตกลง) เพื่อเริ่มตนการพิมพ

## วิธีการพิมพบนหนากระดาษทั้งสองดาน

- **1.** จากซอฟตแวรของคุณ ใหคลิกปุม Print (พิมพ)
- **2.** ตรวจสอบว่ามีการเลือกเครื่องพิมพ์อย่
- **3.** คลิกปุมเพื่อเปดกรอบโตตอบ Properties (คุณสมบัติ)

ปุมนี้อาจเรียกวา Properties (คุณสมบัติ), Options (ตัวเลือก), Printer Setup (การตั้งคาเครื่องพิมพ), Printer Properties (คุณสมบัติเครื่องพิมพ), Printer (เครื่องพิมพ) หรือ Preferences (ลักษณะที่ตองการ) ทั้งนี้ขึ้นอยู กับซอฟตแวรแอพพลิเคชัน

- **4.** เลือกตัวเลือกท่เหมาะสม ี
	- บนแท็บ Layout (หนาที่จัดวางไว) ใหเลือกการจัดวาง Portrait (แนวตั้ง) หรือ Landscape (แนวนอน)
	- บนแท็บ Paper/Quality (กระดาษ/คุณภาพ) ใหเลือกประเภทกระดาษและคุณภาพงานพิมพที่เหมาะสม จากรายการแบบดึงลง Media (วัสดุพิมพ)
	- คลิกป่ม Advanced (ขั้นสูง) และเลือกขนาดกระดาษที่เหมาะสมจากเมนูแบบดึงลง Paper Size (ขนาด กระดาษ)
- **5.** บนแท็บ Layout (หนาที่จัดวางไว) ใหเลือกตัวเลือกที่เหมาะสมจากรายการแบบดึงลง Print on Both Sides **Manually** (พิมพ์บนทั้งสองด้านด้วยตนเอง)
- **6.** คลิก OK (ตกลง) เพื่อพิมพ
- **7.** เมื่อพิมพ์หน้าค่ของเอกสารเรียบร้อยแล้ว ให้นำเอกสารออกจากถาดรับกระดาษออก
- ี**8.** ปฏิบัติตามคำแนะนำบนหน้าจอ ใส่กระดาษเข้าไปในถาดป้อนกระดาษอีกครั้งโดยให้ด้านว่างเปล่าหันขึ้นด้านบนและ ์ให้๊ส่วนหัวของกระดาษอยู่ด้านล่าง แล้วคลิก **Continue** (ดำเนินการต่อ)

## <span id="page-13-0"></span>พิมพ์ภาพถ่าย

## ใสกระดาษภาพถาย

- **1.** ตรวจดูใหแนใจวาเปดถาดรับกระดาษออกไวแลว
- **2.** นำกระดาษออกจากถาดปอนกระดาษ แลววางกระดาษภาพถายลงไปโดยใหดานที่จะพิมพหงายขึ้น

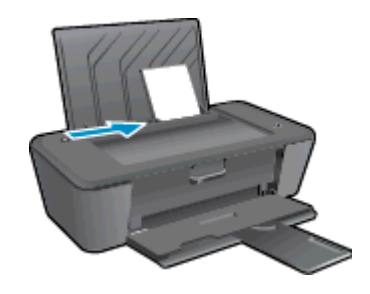

### การพิมพภาพถายลงบนกระดาษภาพถาย

- **1.** บนเมนูFile (ไฟล) ในซอฟตแวร ใหคลิก Print (พิมพ)
- **2. ตรวจสอบว่ามีการเลือกเครื่องพิมพ์อยู่**
- **3.** คลิกปุมเพื่อเปดกรอบโตตอบ Properties (คุณสมบัติ)

ปุมนี้อาจเรียกวา Properties (คุณสมบัติ), Options (ตัวเลือก), Printer Setup (การตั้งคาเครื่องพิมพ), Printer Properties (คุณสมบัติเครื่องพิมพ), Printer (เครื่องพิมพ) หรือ Preferences (ลักษณะที่ตองการ) ทั้งนี้ขึ้นอยู กับซอฟต์แาร์แอพพลิเคชัน

- **4.** เลือกตัวเลือกท่เหมาะสม ี
	- บนแท็บ Layout (หนาที่จัดวางไว) ใหเลือกการจัดวาง Portrait (แนวตั้ง) หรือ Landscape (แนวนอน)
	- บนแท็บ **Paper/Quality** (กระดาษ/คุณภาพ) ให้เลือกประเภทกระดาษและคุณภาพงานพิมพ์ที่เหมาะสม จากรายการแบบดึงลง Media (วัสดุพิมพ)
	- คลิก **Advanced** (ขั้นสูง) และเลือกขนาดกระดาษที่เหมาะสมจากรายการ **Paper Size** (ขนาดกระดาษ) แบบดึงลง

หมายเหตุ**:** เพื่อใหไดความละเอียด dpi สูงสุด ใหไปที่แท็บ Paper/Quality (กระดาษ/คุณภาพ) และเลือก Photo Paper, Best Quality (กระดาษภาพถาย คุณภาพสูงสุด) จากรายการแบบดึงลง Media (วัสดุพิมพ) จากนั้นไปที่แท็บ Advanced (ขั้นสูง) และเลือก Yes (ใช) จากรายการแบบดึงลง Print in Max DPI (พิมพใน DPI สูงสุด) หากต้องการพิมพ์สีเทาโดยมี DPI สูงสุด ให้เลือก **High Quality Grayscale** (สีเทาคุณภาพสูง) จากรายการแบบหล่นลง Print in Grayscale (พิมพ์เป็นสีเทา)

- **5.** คลิก OK (ตกลง) เพื่อกลับไปยังกลองโตตอบ Properties (คุณสมบัติ)
- **6.** คลิก OK (ตกลง) แลวคลิก Print (พิมพ) หรือ OK (ตกลง) ในกรอบโตตอบ Print (พิมพ)

 $\mathbb{P}^n$  <mark>หมายเหตุ:</mark> หลังจากเสร็จสิ้นการพิมพ์ ให้นำกระดาษภาพถ่ายที่ไม่ได้ใช้ออกจากถาดป้อนกระดาษ จัดเก็บกระดาษภาพถ่าย เพื่อไมใหกระดาษมวนตัว ซึ่งทำใหคุณภาพงานพิมพลดลง

## <span id="page-14-0"></span>การพิมพซองจดหมาย

ทานสามารถใสซองจดหมายไดมากกวาหนึ่งซองลงในถาดปอนเขาของ HP Deskjet 1010 series โปรดอยาใชซอง จดหมายที่มีลักษณะมันเงาหรือพิมพนูน รวมถึงซองจดหมายที่มีตัวยึดหรือหนาตางดวย

่ <mark>(\*\*)</mark> **หมายเหตุ:** คุณสามารถดูรายละเอียดวิธีการจัดรูปแบบข้อความบนซองจดหมายได้จากไฟล์วิธีใช้ในซอฟต์แวร์เวิร์ดโปร เซสซิ่งของทาน

### การใสซองจดหมาย

- **1.** ตรวจดูใหแนใจวาเปดถาดรับกระดาษออกไวแลว
- **2.** เลื่อนตัวปรับกระดาษไปทางซายจนสุด
- **3.** วางซองจดหมายลงที่ดานขวาของถาดปอนกระดาษ ควรหงายดานที่จะพิมพขึ้น
- **4.** ดันซองจดหมายเขาไปในเครื่องพิมพจนกระทั่งซองจดหมายหยดุ
- **5.** เลื่อนตัวปรับกระดาษใหชิดติดกับขอบซองจดหมาย

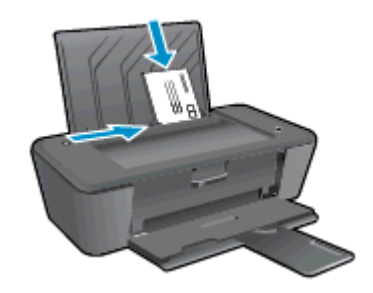

#### การพิมพซองจดหมาย

- **1.** บนเมนูFile (ไฟล) ในซอฟตแวร ใหคลิก Print (พิมพ)
- **2.** ตรวจสอบว่ามีการเลือกเครื่องพิมพ์อย่
- **3.** คลิกปุมเพื่อเปดกรอบโตตอบ Properties (คุณสมบัติ)

ปุมนี้อาจเรียกวา Properties (คุณสมบัติ), Options (ตัวเลือก), Printer Setup (การตั้งคาเครื่องพิมพ), Printer Properties (คุณสมบัติเครื่องพิมพ), Printer (เครื่องพิมพ) หรือ Preferences (ลักษณะที่ตองการ) ทั้งนี้ขึ้นอยู กับซอฟตแวรแอพพลิเคชัน

- **4.** เลือกตัวเลือกท่เหมาะสม ี
	- บนแท็บ Layout (หนาที่จัดวางไว) ใหเลือกการจัดวาง Portrait (แนวตั้ง) หรือ Landscape (แนวนอน)
	- บนแท็บ Paper/Quality (กระดาษ/คุณภาพ) ใหเลือกประเภทกระดาษและคุณภาพงานพิมพที่เหมาะสม จากรายการแบบดึงลง Media (วัสดุพิมพ)
	- คลิก Advanced (ขั้นสูง) และเลือกขนาดกระดาษที่เหมาะสมจากรายการ Paper Size (ขนาดกระดาษ) แบบดึงลง
- **5.** คลิก OK (ตกลง) แลวคลิก Print (พิมพ) หรือ OK (ตกลง) ในกรอบโตตอบ Print (พิมพ)

## <span id="page-15-0"></span>การพิมพโดยใชจำนวน dpi สูงสุด

์ ใช้จำนวนจุดต่อนิ้ว (dpi) สงสุดเพื่อพิมพ์ภาพคุณภาพสูงและคมชัดบนกระดาษภาพถ่าย

การพิมพแบบจำนวน dpi สูงสุดจะใชเวลานานกวาการพิมพดวยการตั้งคาแบบอื่นๆ และจำเปนตองใชหนวยความจำ จำนวนมาก

### การพิมพในโหมด dpi สูงสุด

- **1.** บนเมนูFile (ไฟล) ในซอฟตแวร ใหคลิก Print (พิมพ)
- **2. ตรวจสอบว่ามีการเลือกเครื่องพิมพ์อยู่**
- **3.** คลิกปุมเพื่อเปดกรอบโตตอบ Properties (คุณสมบัติ)

ปุมนี้อาจเรียกวา Properties (คุณสมบัติ), Options (ตัวเลือก), Printer Setup (การตั้งคาเครื่องพิมพ), Printer Properties (คุณสมบัติเครื่องพิมพ), Printer (เครื่องพิมพ) หรือ Preferences (ลักษณะที่ตองการ) ทั้งนี้ขึ้นอยู กับซอฟตแวรแอพพลิเคชัน

- **4.** คลิกแท็บ Paper/Quality (กระดาษ/คุณภาพ)
- **5.** จากรายการแบบดึงลง Media (วัสดุพิมพ) ตองเลือก Photo Paper, Best Quality (กระดาษภาพถาย คุณภาพ สูงสุด) เพื่อเปิดใช้การพิมพ์ด้วย dpi สูงสุด
- **6.** คลิกปุม Advanced (ขั้นสูง)
- **7.** ในสวน Printer Features (คุณสมบัติเครื่องพิมพ) ใหเลือก Yes (ใช) จากรายการแบบดึงลง Print in Max DPI (พิมพดวย dpi สูงสุด)
- **8.** เลือกขนาดกระดาษจากรายการแบบดึงลง Paper Size (ขนาดกระดาษ)
- **9.** คลิก OK (ตกลง) เพื่อปดตัวเลือกขั้นสูง
- **10.** ยืนยัน Orientation (การจัดวาง) บนแท็บ Layout (หนาที่จัดวางไว) และคลิก OK (ตกลง) เพื่อพิมพ

## <span id="page-16-0"></span>เคล็ดลับเพื่อความสำเร็จในการพิมพ

้เพื่อให้พิมพ์งานได้ตามต้องการ ตลับหมึกพิมพ์ HP ควรทำงานได้อย่างถูกต้องโดยมีปริมาณหมึกพิมพ์เพียงพอ ควร ปอนกระดาษใหถูกตอง และตั้งคาเครื่องพิมพไวอยางเหมาะสม

### เคล็ดลับเกี่ยวกับหมึกพิมพ

- ใช้ตลับหมึกพิมพ์ HP ของแท้
- ติดตั้งตลับหมึกพิมพ์ขาวดำและตลับหมึกพิมพ์สามสีให้ถกต้อง

สำหรับข้อมลเพิ่มเติม โปรดดที่ เปลี่ยนตลับหมึกพิมพ์ ในหน้า 27

ิตรวจสอบระดับหมึกพิมพ์โดยประมาณในตลับหมึกพิมพ์ เพื่อให้แน่ใจว่ามีปริมาณหมึกพิมพ์เพียงพอ

สำหรับขอมูลเพิ่มเติม โปรดดูที่ [ตรวจสอบระดับหมึกพิมพโดยประมาณ](#page-27-0) ในหนา 24

● หากคุณภาพงานพิมพ์ไม่สามารถยอมรับได้ โปรดดูข้อมูลเพิ่มเติมที่ การปรับปรุงคุณภาพงานพิมพ์ ในหน้า 38

### เคล็ดลับการใสกระดาษ

- ใส่ปีกกระดาษ (ไม่ใช่แค่หนึ่งแผ่น) กระดาษทั้งหมดในปีกต้องมีขนาดเท่ากันและเป็นประเภทเดียวกันเพื่อหลีก เลี่ยงกระดาษติด
- ใส่กระดาษโดยหงายด้านที่จะพิมพ์ขึ้น
- ้ตรวจสอบว่ากระดาษที่ใส่ในถาดป่อนกระดาษนั้นเรียบเสมอกัน และขอบไม่โค้งงอหรือฉีกขาด
- ปรับตัวปรับความกว้างกระดาษในถาดป้อนกระดาษให้พอดีกับกระดาษทุชนิด ตรวจดว่าตัวปรับความกว้างกระดาษ ไมทำใหกระดาษในถาดปอนกระดาษโคงงอ

สำหรับข้อมูลเพิ่มเติม โปรดดูที่ การวางวัสดุพิมพ์ ในหน้า 18

## เคล็ดลับการตั้งคาเครื่องพิมพ

- บนแท็บ Paper/Quality (กระดาษ/คุณภาพ) ใหเลือกประเภทกระดาษและคุณภาพงานพิมพที่เหมาะสมจาก รายการแบบดึงลง Media (วัสดพิมพ์)
- เลือกขนาดกระดาษที่เหมาะสมจากรายการแบบดึงลง Paper Size (ขนาดกระดาษ) ในกลองโตตอบ Advanced Options (ตัวเลือกขั้นสูง) เขาถึงกลองโตตอบ Advanced Options (ตัวเลือกขั้นสูง) โดยคลิกปุม Advanced (ขั้นสูง) บนแท็บ Layout (รูปแบบ) หรือ Paper/Quality (กระดาษ/คุณภาพ)
- หากต้องการเปลี่ยนการตั้งค่าเริ่มต้นการพิมพ์ ให้คลิก Print (พิมพ์) จากนั้นคลิก Set Preferences (ตั้งค่าลักษณะ ที่ตองการ) ใน ซอฟตแวรเครื่องพิมพ

์ โปรดทำสิ่งใดสิ่งหนึ่งต่อไปนี้เพื่อเปิดซอฟต์แวร์เครื่องพิมพ์ ทั้งนี้ขึ้นอย่กับระบบปฏิบัติการของคณ:

- Windows 8: บนหนาจอ Start (เริ่ม) คลิกขวาบนพื้นที่วางของหนาจอ คลิก All Apps (โปรแกรม ทั้งหมด) บนแถบโปรแกรม แลวคลิกไอคอนที่มีชื่อเครื่องพิมพ
- Windows 7, Windows Vista และ Windows XP: จากเดสกท็อปคอมพิวเตอร ใหคลิก Start (เริ่ม) เลือก All Programs (โปรแกรมทั้งหมด) คลิก HP คลิก HP Deskjet 1010 series แลวคลิก HP Deskjet 1010 series
- ี หากคุณต้องการพิมพ์เอกสารขาวดำโดยใช้หมึกสีดำเท่านั้น ให้คลิกปุ่ม **Advanced** (ขั้นสูง) จากเมนูแบบดึงลง Print in Grayscale (พิมพเปนสีเทา) ใหเลือก Black Ink Only (หมึกสีดำเทานั้น) จากนั้นคลิกปุม OK (ตกลง)

#### หมายเหตุ

- ตลับหมึกพิมพHP ของแทไดรับการออกแบบและทดสอบมาเพื่อใชสำหรับเครื่องพิมพและกระดาษของ HP ซึ่ง ทำใหคุณสามารถพิมพงานคุณภาพเยี่ยมไดอยางงายดายอยูเสมอ
- $\ddot{\mathbb{P}}$  **หมายเหตุ:** HP ไม่สามารถรับประกันคุณภาพหรือความน่าเชื่อถือของวัสดุสิ้นเปลืองที่ไม่ใช่ของ HP การ ้ต้องเข้ารั่บบริการหรือซ่อมแซมผลิตภัณฑ์อันเป็นผลจากการใช้วัสดุสิ้นเปลืองที่ไม่ใช่ของ HP จะไม่อยู่ภาย ใต้การรับประกัน

หากแน่ใจว่าคุณได้ซื้อตลับหมึกพิมพ์ HP ของแท้แล้ว โปรดไปที่:

[www.hp.com/go/anticounterfeit](http://www.hp.com/go/anticounterfeit)

- การแจงเตือนและไฟแสดงสถานะระดับหมึกพิมพจะบอกระดับหมึกพิมพโดยประมาณเพื่อจุดประสงคในการวางแผน เตรียมการเทานั้น
- $\frac{m}{2}$  **หมายเหตุ:** เมื่อคุณได้รับข้อความเตือนว่าระดับหมึกเหลือน้อย โปรดพิจารณาเตรียมตลับหมึกพิมพ์สำหรับเปลี่ยนไว้ ให้พร้อม เพื่อหลีกเลี่ยงปัญหาการพิมพ์ล่าช้าที่อาจเกิดขึ้น คุณยังไม่ต้องเปลี่ยนตลับหมึกพิมพ์ใหม่จนกว่าคุณภาพงาน พิมพจะต่ำลงจนไมสามารถยอมรับได
- คุณสามารถพิมพ์เอกสารลงบนกระดาษได้ทั้งสองหน้า

#### <span id="page-18-0"></span>**4 ความรู้เบื้องต้นเกี่ยวกับกระดาษ** ֚֓ ั

ิ คุณสามารถใส่กระดาษที่มีขนาดและประเภทต่างๆ ลงในเครื่องพิมพ์ HP ได้ เช่น กระดาษ Letter หรือ A4 กระดาษ ภาพถาย และซองจดหมาย

เนื้อหาในสวนนี้จะกลาวถึงหัวขอตอไปนี้:

- [กระดาษที่แนะนำสำหรับการพิมพ](#page-19-0)
- <u>[การวางวัสดุพิมพ](#page-21-0)์</u>

## <span id="page-19-0"></span>กระดาษที่แนะนำสำหรับการพิมพ

หากท่านต้องการคุณภาพการพิมพ์ที่ดีที่สุด HP ขอแนะนำให้ใช้กระดาษ HP ที่ออกแบบมีเฉพาะสำหรับประเภทของ งานที่ทานกำลังพิมพ

ึกระดาษเหล่านี้บางประเภทอาจไม่มีวางจำหน่าย ทั้งนี้ขึ้นอย่กับประเทศ/ภูมิภาคของคุณ

#### ColorLok

● HP ขอแนะนำใหใชกระดาษธรรมดาที่มีโลโก ColorLok สำหรับพิมพและทำสำเนาเอกสารประจำวัน กระดาษทั้งหมดที่มีโลโก ColorLok ผานการทดสอบวามีคุณสมบัติตรงตามมาตรฐานขั้นสูงดานความนาเชื่อ ถือและคุณภาพงานพิมพ และจะทำใหไดเอกสารที่มีความคมชัด มีสีสันสดใส มีสีดำที่เขมมากขึ้น และแหงเร็ว กว่ากระดาษธรรมดาทั่วไป ควรมองหากระดาษที่มีโลโก้ ColorLok ที่มีทั้งขนาดและน้ำหนักที่หลากหลายจาก ผูผลิตกระดาษชั้นนำ

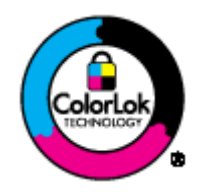

#### การพิมพภาพถาย

#### ● กระดาษภาพถายพรีเมียมพลัสของ HP

กระดาษภาพถ่ายพรีเมียมพลัสของ HP เป็นกระดาษภาพถ่ายคุณภาพสูงสุดของ HP สำหรับภาพถ่ายที่ดีที่สุด ของคุณ กระดาษภาพถ่ายพรีเมียมพลัสของ HP ให้คุณสามารถพิมพ์ภาพถ่ายที่สวยงามและแห้งทันที คุณจึง สามารถแบงปนภาพถายจากเครื่องพิมพไดทันที กระดาษนี้มีหลายขนาด รวมทั้งขนาด A4, 8.5 x 11 นิ้ว, 4 x 6 นิ้ว (10 x 15 ซม.), 5 x 7 นิ้ว (13 x 18 ซม.) และ 11 x 17 นิ้ว (A3) ซึ่งมีลักษณะผิวสองแบบนั่นคือแบบผิว มันวาวหรือผิวมันเล็กนอย (ผิวมัน-ดาน) เหมาะสำหรับการใสกรอบ การจัดแสดง การใหของขวัญดวย ภาพถายที่ดีที่สุดและโครงการภาพถายพิเศษ กระดาษภาพถายพรีเมียมพลัสของ HP ใหผลงานพิมพที่ยอด เยี่ยมดวยคุณภาพระดับมืออาชีพและคงทนยาวนาน

#### ● กระดาษภาพถายขั้นสูงของ HP

กระดาษภาพถายที่มีความหนาชนิดนี้มีคุณสมบัติแหงเร็ว สะดวกตอการหยบจิ ับโดยไมมีรองรอยทิ้งไวโดยสามารถกัน น้ำ หมึกเลอะ รอยนิ้วมือ และความชื้นได้ งานพิมพ์ของคณจะดูเหมือนและให้ความรู้สึกเทียบได้กับภาพถ่ายที่อัดจาก ราน มีหลายขนาด รวมทั้งขนาด A4, 8.5 x 11 นิ้ว, 10 x 15 ซม. (4 x 6 นิ้ว), 13 x 18 ซม. (5 x 7 นิ้ว) กระดาษ ชนิดนี้เปนกระดาษที่ปราศจากกรด ทั้งนี้เพื่อใหไดเอกสารที่คงทนนานกวาเดิม

#### $\bullet$  กระดาษภาพถ่ายของ HP

ใหคุณไดพิมพสแน็ปช็อตประจำวันสีสดใสในราคาต่ำ โดยใชกระดาษที่ออกแบบมาสำหรับการพิมพภาพถายแบบ ธรรมดา กระดาษภาพถ่ายราคาย่อมเยานี้มีคุณสมบัติแห้งเร็ว สะดวกต่อการหยิบจับ คุณจะได้ภาพคมชัดเมื่อคุณใช้ ึ กระดาษนี้กับเครื่องพิมพ์อิงค์เจ็ต กระดาษชนิดนี้มีลักษณะผิวแบบกึ่งมัน และมีหลายขนาด รวมทั้งขนาด A4, 8.5 x 11 นิ้ว และ 10 x 15 ซม. (4 x 6 นิ้ว) กระดาษชนิดนี้เปนกระดาษที่ปราศจากกรดทั้งนี้เพื่อใหไดภาพถายที่ คงทนนานกวาเดิม

#### เอกสารสำหรับธุรกิจ

 $\bullet$  HP Premium Presentation Paper หรือ กระดาษสำหรับงานแบบมืออาชีพของ HP 120 แกรม

กระดาษเหลานี้คือกระดาษที่มีน้ำหนักมาก ไมเคลือบมันทั้งสองดาน เหมาะสำหรับงานนำเสนอ โครงรางวิจัย รายงาน และจดหมายข่าว กระดาษชนิดนี้มีน้ำหนักมากเพื่อให้งานเอกสารดูดีน่าประทับใจ

● กระดาษโบรชัวรของ HP หรือ กระดาษสำหรับงานแบบมืออาชีพของ HP 180 แกรม

ึกระดาษเหล่านี้เป็นกระดาษเคลือบมันหรือไม่เคลือบมันทั้งสองด้านสำหรับการใช้งานสองด้าน เหมาะอย่างยิ่งสำหรับ ึการทำสำเนาที่ใกล้เคียงกับภาพหรือภาพกราฟิกบนปกรายงานทางธรกิจ การนำเสนองานแบบพิเศษ โบรชัวร์ ไปรษณียภัณฑและปฏิทิน

### งานพิมพประจำวัน

#### • HP Bright White Inkiet Paper

HP Bright White Inkjet Paper ใหสีและขอความที่มีความคมชัดสูง มีความทึบเพียงพอสำหรับการพิมพสีสองดาน โดยไมมีลักษณะโปรงแสง เหมาะสำหรับใชพิมพจดหมายขาว รายงาน และใบปลิว ประกอบดวยเทคโนโลยีColorLok ้ที่ทำให้มีหมึกพิมพ์เลอะน้อยลง มีสีดำเข้มมากขึ้น และสีสันสดใส

#### ึ กระดาษสำหรับการพิมพ์ของ HP

กระดาษสำหรับการพิมพของ HP เปนกระดาษอเนกประสงคคุณภาพสงู ซึ่งจะสรางเอกสารที่มีความคมชัดมากกวา ี เอกสารที่พิมพ์ด้วยกระดาษมาตรฐานหรือเอกสารที่ถ่ายสำเนาใดๆ ประกอบด้วยเทคโนโลยี ColorLok ที่ทำให้มีหมึก พิมพเลอะนอยลง มีสีดำเขมมากขึ้น และสีสันสดใส กระดาษชนิดนี้เปนกระดาษที่ปราศจากกรด ทั้งนี้เพื่อใหได เอกสารที่คงทนนานกวาเดิม

#### **HP Office Paper**

HP Office Paper เปนกระดาษอเนกประสงคคุณภาพสูง เหมาะสำหรับงานทำสำเนา เอกสารราง บันทึกชวยจำ และ เอกสารประจำวันอื่นๆ ประกอบดวยเทคโนโลยีColorLok ที่ทำใหมีหมึกพิมพเลอะนอยลง มีสีดำเขมมากขึ้น และ สีสันสดใส กระดาษชนิดนี้เปนกระดาษที่ปราศจากกรด ทั้งนี้เพื่อใหไดเอกสารที่คงทนนานกวาเดิม

### ● กระดาษรีไซเคิลสำหรับสำนักงานของ HP

กระดาษรีไซเคิลสำหรับสำนักงานของ HP เปนกระดาษอเนกประสงคคุณภาพสูง ทำจากเสนใยซึ่งผาน กระบวนการรีไซเคิล 30% ประกอบดวยเทคโนโลยี ColorLok ที่ทำใหมีหมึกพิมพเลอะนอยลง มีสีดำเขมมาก ขึ้น และสีสันสดใส

#### โครงการพิเศษ

#### ● วัสดุพิมพสำหรับผนึกดวยเตารีดของ HP

้วัสดุพิมพ์สำหรับผนึกด้วยเตารีดของ HP (สำหรับผ้าสีหรือสำหรับผ้าสีอ่อนหรือสีขาว) เป็นวิธีการแก้ปัญหาที่เหมาะ สำหรับการสรางเสื้อยืดที่ออกแบบเองจากภาพถายดิจิตอล

## <span id="page-21-0"></span>การวางวัสดุพิมพ

เลือกขนาดกระดาษเพื่อดำเนินการตอ

## ใสกระดาษขนาดเต็มแผน

**1.** ยกถาดปอนกระดาษขึ้น

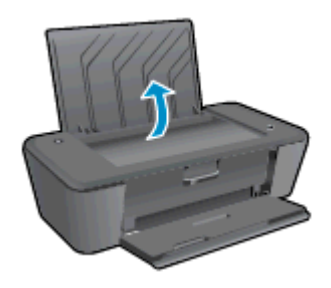

**2.** ปรับถาดรับกระดาษออกลง แล้วดึงแกนเลื่อนของถาดรับกระดาษออก

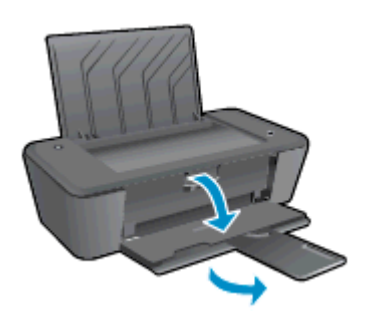

**3.** เลื่อนตัวปรับความกวางกระดาษไปทางซาย

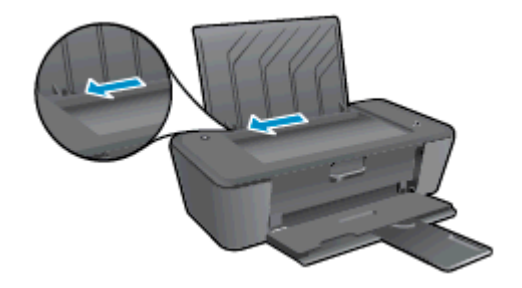

**4.** ใสกระดาษลงในถาดปอนกระดาษโดยใหดานกวางของกระดาษเขาไปในเครื่องและหงายดานที่จะพิมพขึ้น และเลื่อน ปกกระดาษเขาไปจนสุด

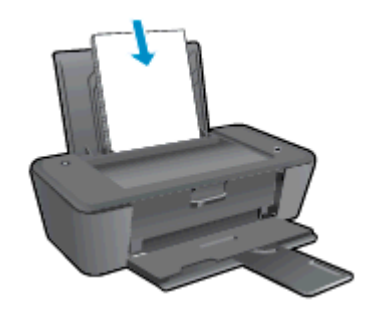

**5.** เลื่อนตัวปรับความกวางกระดาษไปทางขวาจนกระทั่งชดขอบกระดาษ ิ

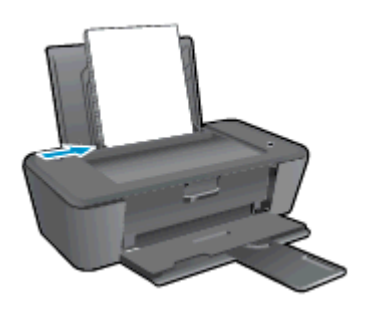

## ใสกระดาษขนาดเล็ก

**1.** ยกถาดปอนกระดาษขึ้น

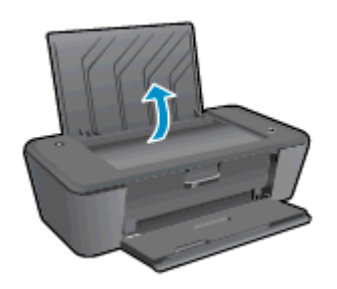

**2.** ปรับถาดรับกระดาษออกลง แล้วดึงแกนเลื่อนของถาดรับกระดาษออก

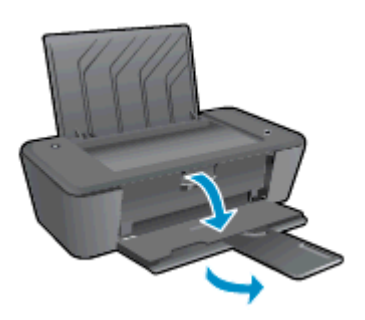

**3.** เลื่อนตัวปรับความกวางกระดาษไปทางซาย

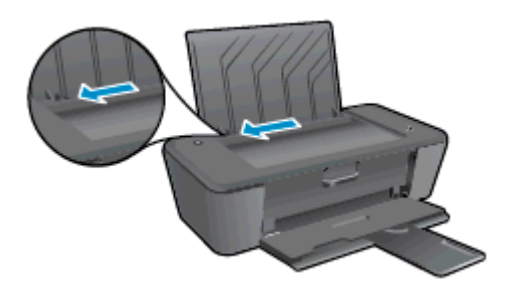

**4.** ใสปกกระดาษภาพถายโดยใหดานกวางของกระดาษเขาไปในเครื่องและหงายดานที่จะพิมพขึ้น และเลื่อนปกกระดาษ เขาไปจนสุด

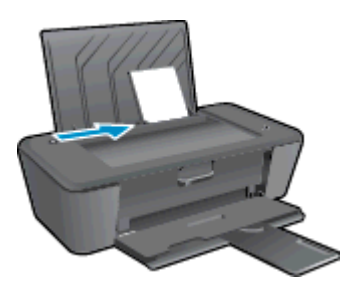

**5.** เลื่อนตัวปรับความกวางกระดาษไปทางขวาจนกระทั่งชดขอบกระดาษ ิ

## การใสซองจดหมาย

**1.** ยกถาดปอนกระดาษขึ้น

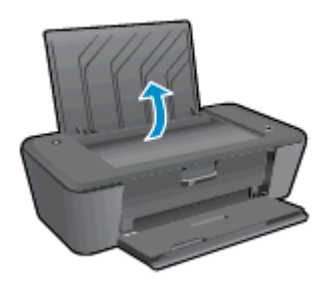

**2.** ปรับถาดรับกระดาษออกลง แล้วดึงแกนเลื่อนของถาดรับกระดาษออก

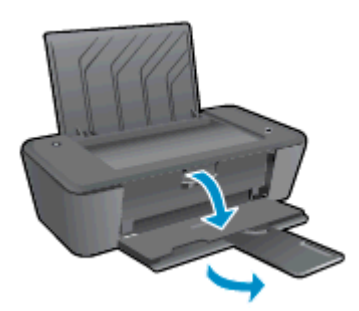

**3.** เลื่อนตัวปรับความกวางของกระดาษไปทางซายแลวนำกระดาษทั้งหมดออกจากถาดปอนกระดาษ

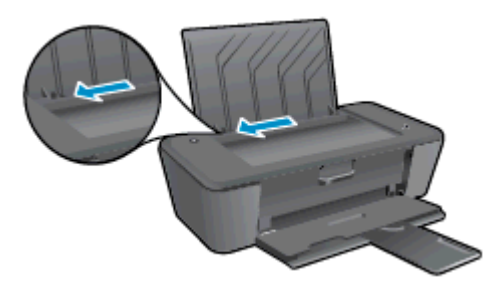

**4. ใส่ซองจดหมายอย่างน้อยหนึ่งซองที่ด้านขวาสุดของถาดป้อนกระดาษ และเลื่อนปีกซองจดหมายลงจนสุด** ควรหงายดานที่จะพิมพขึ้น ฝาซองควรอยูทางดานซายและคว่ำลง

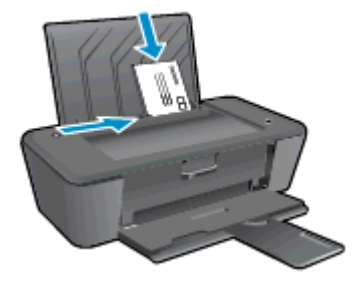

**5.** เลื่อนตัวปรับความกวางกระดาษไปทางขวาจนชดปิ กซองจดหมาย

#### <span id="page-26-0"></span>**5 การดูแลตลับหมึกพิมพ์** ั ึ ֚֚֚֬

เนื้อหาในสวนนี้จะกลาวถึงหัวขอตอไปนี้:

- [ตรวจสอบระดับหมึกพิมพโดยประมาณ](#page-27-0)
- การสั่งซื้อผลิตภัณฑ์หมึกพิมพ์
- เลือกตลับหมึกพิมพ์ที่ถูกต้อง
- [เปลี่ยนตลับหมึกพิมพ](#page-30-0)
- [การใชโหมดตลับหมึกเดี่ยว](#page-32-0)
- ข้อมูลการรับประกันตลับหมึก
- [ขอแนะนำในการใชตลับหมึกพิมพ](#page-34-0)

## <span id="page-27-0"></span>ตรวจสอบระดับหมึกพิมพโดยประมาณ

คุณสามารถตรวจสอบระดับการจ่ายหมึกเพื่อดูว่าต้องเปลี่ยนตลับบรรจุหมึกเมื่อใด ระดับการจ่ายหมึกจะแสดงปริมาณหมึก พิมพที่เหลืออยูโดยประมาณในตลับบรรจุหมึก

#### การตรวจสอบปริมาณหมึกพิมพ

- **1. โปรดทำสิ่งใดสิ่งหนึ่งต่อไปนี้เพื่อเปิด ซอฟต์แวร์เครื่องพิมพ์ ทั้งนี้ขึ้นอย่กับระบบปฏิบัติการของคณ:** 
	- Windows 8: บนหนาจอ Start (เริ่ม) คลิกขวาบนพื้นที่วางของหนาจอ คลิก All Apps (โปรแกรม ทั้งหมด) บนแถบโปรแกรม แลวคลิกไอคอนที่มีชื่อเครื่องพิมพ
	- Windows 7, Windows Vista และ Windows XP: จากเดสกท็อปคอมพิวเตอร ใหคลิก Start (เริ่ม) เลือก All Programs (โปรแกรมทั้งหมด) คลิก HP คลิก HP Deskjet 1010 series แลวคลิก HP Deskjet 1010 series
- **2.** ใน ซอฟตแวรเครื่องพิมพใหคลิก Estimated Ink Levels (ระดับหมึกพิมพโดยประมาณ)

 $f$  <mark>หมายเหตุ:</mark> ถ้าคุณติดตั้งตลับหมึกพิมพ์ที่เติมหมึกซ้ำหรือนำมาผลิตใหม่ หรือตลับหมึกพิมพ์ที่เคยใช้ในเครื่องอื่นมาแล้ว ตัว บอกระดับหมึกอาจไมแมนยำ หรือไมปรากฏขึ้น

**∣ั" ทมายเหตุ:** การแจ้งเตือนและไฟแสดงสถานะระดับหมึกพิมพ์จะบอกระดับหมึกพิมพโดยประมาณเพื่อจุดประสงค์ในการ วางแผนเตรียมการเท่านั้น เมื่อคุณได้รับข้อความเตือนว่าระดับหมึกเหลือน้อย โปรดพิจารณาเตรียมตลับหมึกพิมพ์สำหรับ เปลี่ยนไว้ให้พร้อม เพื่อหลีกเลี่ยงปัญหาการพิมพ์ล่าช้าที่อาจเกิดขึ้น คุณไม่ต้องเปลี่ยนตลับหมึกพิมพ์ใหม่จนกว่าคุณภาพงาน พิมพจะแยลง

**∣ั" ทมายเหตุ:** หมึกพิมพ์จากตลับหมึกจะถูกใช้ในกระบวนการพิมพ์ด้วยหลากหลายวิธี รวมถึงกระบวนการกำหนดการทำงาน ้เริ่มต้น ซึ่งเป็นการเตรียมพร้อมเครื่องพิมพ์และตลับหมึกสำหรับการพิมพ์ รวมทั้งตรวจสอบหัวพ่นหมึก ซึ่งเป็นการดูแลให้หัว พ่นหมึกสะอาดและหมึกไหลได้สะดวก นอกจากนี้ หมึกที่เหลือบางส่วนจะอย่ในตลับหมึกพิมพ์หลังจากการใช้งาน สำหรับ ข้อมลเพิ่มเติม โปรดดู [www.hp.com/go/inkusage](http://www.hp.com/go/inkusage)

## <span id="page-28-0"></span>การสั่งซื้อผลิตภัณฑหมึกพิมพ

ึก่อนสั่งซื้อตลับหมึกพิมพ์ ให้ค้นหาหมายเลขตลับหมึกพิมพ์ที่ถูกต้อง

### คนหาหมายเลขตลับหมึกพิมพบนเครื่องพิมพ

หมายเลขตลับหมึกพิมพ์อย่ด้านในฝาครอบตลับหมึกพิมพ์

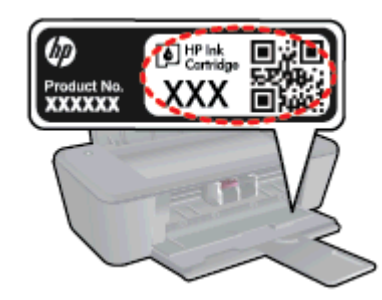

### คนหาหมายเลขตลับหมึกพิมพใน ซอฟตแวรเครื่องพิมพ

- **1.** ขึ้นอยูกับระบบปฏิบัติการของคุณ เปดซอฟตแวรเครื่องพิมพดวยวิธีการอยางหนึ่งอยางใดตอไปน้ี:
	- Windows 8: บนหน้าจอ Start (เริ่ม) คลิกขวาบนพื้นที่ว่างของหน้าจอ คลิก All Apps (โปรแกรม ทั้งหมด) บนแถบโปรแกรม แลวคลิกไอคอนที่มีชื่อเครื่องพิมพ
	- Windows 7, Windows Vista และ Windows XP: จากเดสกท็อปคอมพิวเตอร ใหคลิก Start (เริ่ม) เลือก All Programs (โปรแกรมทั้งหมด) คลิก HP คลิก HP Deskjet 1010 series แลวคลิก HP Deskjet 1010 series
- **2.** ใน ซอฟตแวรเครื่องพิมพใหคลิก Shop (เลือกซื้อ) แลวคลิก Shop For Supplies Online (ซื้ออุปกรณใชสิ้น เปลืองแบบออนไลน)

หมายเลขตลับหมึกพิมพที่ถูกตองจะปรากฏขึ้นเมื่อคุณใชลิงกนี้

หากตองการสั่งซื้อวัสดุของแทจาก HP สำหรับ HP Deskjet 1010 series ใหไปที่ [www.hp.com/buy/supplies](http://www.hp.com/buy/supplies) เมื่อ ูมีข้อความแจ้ง ให้เลือกประเทศ/ภูมิภาคของคุณ แล้วปฏิบัติตามคำแนะนำบนหน้าจอเพื่อเลือกผลิตภัณฑ์ จากนั้นคลิก ้เลือกลิงค์สำหรับการช้อปปิ้งในหน้านั้น

 $\frac{pm}{2}$  หมายเหตุ: บริการสั่งซื้อตลับหมึกแบบออนไลน์นี้ไม่ได้ให้บริการใฺนทุกประเทศ/ภูมิภาค ถ้าบริการดังกล่าวไม่มีให้ บริการในประเทศ/ภูมิภาคของคุณ คุณอาจดูขอมูลอุปกรณใชสิ้นเปลืองและพิมพรายการเพื่อไวอางอิงไดเมื่อซื้อ จากตัวแทนจำหนายของ HP ในประเทศของคุณ

## <span id="page-29-0"></span>เลือกตลับหมึกพิมพ์ที่ถูกต้อง

HP ขอแนะนำใหคุณใชตลับหมึกพิมพของแทของ HP ตลับหมึกพิมพ HP ของแทไดรับการออกแบบและทดสอบ มาเพื่อใชสำหรับเครื่องพิมพ HP ซึ่งทำใหคุณสามารถพิมพงานคุณภาพเยี่ยมไดอยางงายดายอยูเสมอ

## <span id="page-30-0"></span>เปลี่ยนตลับหมึกพิมพ

## การเปลี่ยนตลับบรรจุหมึก

- **1.** ตรวจสอบวาเปดเครื่องอยู
- **2.** ใสกระดาษ
- **3.** ถอดตลับหมึกพิมพออก
	- **a.** เปิดฝาครอบตลับหมึกพิมพ์ และรอให้แคร่ตลับหมึกพิมพ์เลื่อนไปอยู่ตรงกลางเครื่องพิมพ์

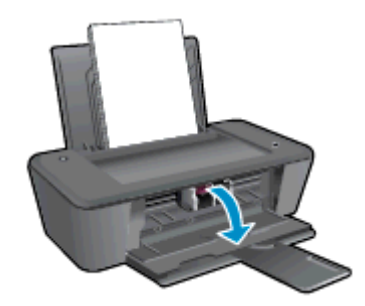

**b.** กดลงเพื่อปลดตลับหมึกพิมพ์ แล้วจึงดึงออกจากช่องใส่

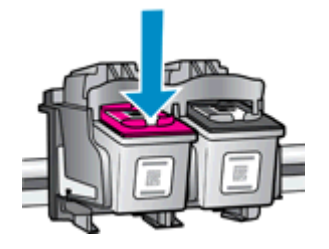

- **4.** ใสตลับหมึกพิมพอันใหม
	- **a.** นำตลับหมึกพิมพ์ออกจากบรรจุภัณฑ์

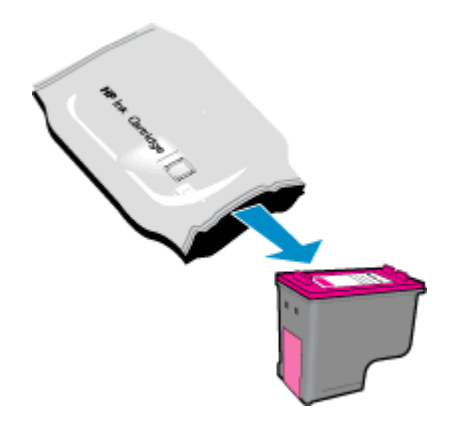

**b.** ดึงเทปพลาสติกออก โดยดึงที่แถบสีชมพู

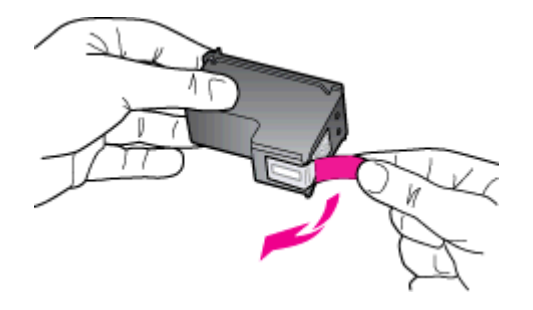

**c.** เลื่อนตลับหมึกพิมพเขาไปในช องจนกระทั่งไดยินเสียงคลิก

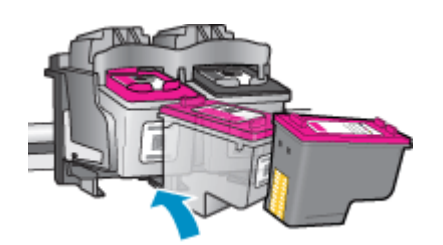

**d.** ปดฝาครอบตลับหมึก

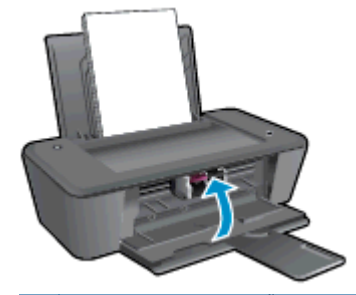

หมายเหตุ**:** หลังจากติดตั้งตลับหมึกพิมพใหม ซอฟตแวรเครื่องพิมพของ HP จะแจงใหคุณปรับตำแหนง ตลับหมึกพิมพกอนพิมพเอกสาร

# <span id="page-32-0"></span>การใชโหมดตลับหมึกเดี่ยว

่ ใช้โหมดตลับหมึกพิมพ์เดียวเพื่อให้ HP Deskjet 1010 series ทำงานด้วยตลับหมึกพิมพ์เพียงหนึ่งตลับเท่านั้น โหมด ตลับหมึกพิมพเดียวจะเริ่มทำงานเมื่อถอดตลับหมึกพิมพออกจากแครตลับหมึกพิมพ

 $\Hugebox{[}\ \frac{39}{27}$ พมายเหตุ: เมื่อ HP Deskjet 1010 seriesู ทำงานในโหมดตลับหมึกพิมพ์เดียว จะมีข้อความปรากฏบนหน้าจอ ้นี้การที่ทุ่ง การว่าการใช้รั้งรู้จะ กรรมราชากรณีการแก้งการแก่นการในการแก้งการว่าการว่าการใช้ตั้งเทป<br>หากมีข้อความปรากฏขึ้น และได้มีการติดตั้งตลับหมึกพิมพ์สองตลับในเครื่องพิมพ์ ให้ตรวจสอบว่าได้ดึงเทป พลาสติกสำหรับปองกันออกจากตลับหมึกพิมพแตละตลับแลวหรือไม เมื่อมีเทปพลาสติกปดบังขั้วสัมผัสของตลับ หมึกพิมพอยู เครื่องพิมพจะไมสามารถตรวจพบวามีการติดตั้งตลับหมึกพิมพแลว

### ออกจากโหมดตลับหมึกพิมพเดียว

● ติดตั้งทั้งตลับหมึกพิมพขาวดำและตลับหมึกพิมพสามสีใน HP Deskjet 1010 series เพื่อออกจากโหมดตลับหมึก พิมพเดียว

## <span id="page-33-0"></span>ขอมูลการรับประกันตลับหมึก

จะมีการบังคับใช้การรับประกันตลับหมึกพิมพ์ของ HP เมื่อใช้ตลับหมึกพิมพ์กับอุปกรณ์การพิมพ์ของ HP ที่กำหนดไว้ การรับประกันนี้ไม่ครอบคลุมตลับหมึกพิมพ์ของ HP ที่ถูกเติมใหม่ ผลิตใหม่ ตกแต่งใหม่ ใช้งานผิดประเภท หรือ ทำใหเสีย

ในชวงระยะเวลารับประกัน ตลับหมึกพิมพจะอยูภายใตการรับประกันนานเทาที่หมึก HP ยังไมหมด และยังไมถึงวันที่สิ้น สุดการรับประกัน คุณสามารถตรวจสอบวันที่สิ้นสุดการรับประกันในรูปแบบ ปปปป/ดด/วว บนตลับหมึกพิมพตามที่ ระบุไวดังนี้:

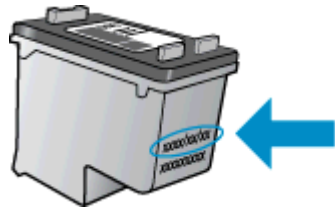

สำหรับสำเนาของเอกสารการรับประกันแบบจำกัดของ HP โปรดอานเอกสารประกอบที่ใหมาพรอมกับเครื่องพิมพ

## <span id="page-34-0"></span>ข้อแนะนำในการใช้ตลับหมึกพิมพ์

ใชคำแนะนำตอไปนี้เมื่อใชตลับหมึกพิมพ:

- เพื่อป้องกันไม่ให้ตลับหมึกพิมพ์แห้ง ให้ปิดเครื่องพิมพ์โดยกดปุ่ม ติดสว่าง และรอจนกระทั่งไฟสถานะปุ่ม ติดสว่าง ดับ ลงกอนเสมอ
- อย่าเปิดหรือแกะเทปตลับหมึกพิมพ์จนกว่าคุณจะพร้อมติดตั้ง การปิดเทปตลับหมึกพิมพ์ไว้จะลดการระเหยของหมึก พิมพได
- ใส่ตลับหมึกพิมพ์ในช่องที่ถูกต้อง จับคู่สีและไอคอนของแต่ละตลับหมึกพิมพ์ให้ตรงกับสีและไอคอนของแต่ละช่องใส่ ัตรวจสอบว่าตลับหมึกพิมพ์ล็อคเข้าที่เรียบร้อยแล้ว
- หลังจากคุณใส่ตลับหมึกพิมพ์ใหม่ ให้ปรับตำแหน่งเครื่องพิมพ์เพื่อให้ได้คุณภาพการพิมพ์ที่ดีที่สุด โปรดอ่านข้อมูลเพิ่ม เติมที่ [การปรับปรุงคุณภาพงานพิมพในหนา](#page-41-0) 38
- เมื่อระดับหมึกโดยประมาณในซอฟต์แวร์เครื่องพิมพ์แสดงว่าตลับหมึกพิมพ์อย่างน้อยหนึ่งตลับมีหมึกพิมพ์เหลือน้อย ใหเตรียมตลับหมึกใหมเพื่อเปลี่ยน เพื่อหลีกเลี่ยงความลาชาในการพิมพที่อาจเกิดขึ้น คุณยังไมตองเปลี่ยนตลับหมึก ีพิมพ์ใหม่จนกว่าคุณภาพงานพิมพ์จะต่ำลงจนไม่สามารถยอมรับได้ โปรดอ่านข้อมูลเพิ่มเติมที่ [เปลี่ยนตลับหมึกพิมพ](#page-30-0)์ [ในหนา](#page-30-0) 27
- หากคุณนำตลับหมึกพิมพ์ออกจากเครื่องพิมพ์ไม่ว่าด้วยเหตุผลใดก็ตาม ให้ลองเปลี่ยนตลับหมึกพิมพ์อีกครั้งทันทีที่ ทำได้ หากไม่มีการป้องกัน ตลับหมึกพิมพ์จะเริ่มแห้งเมื่ออย่ภายนอกของเครื่องพิมพ์
## **6** ความสามารถในการเชื่อมตอ

เนื้อหาในสวนนี้จะกลาวถึงหัวขอตอไปนี้:

- [การเชื่อมตอเครื่องพิมพใหม](#page-37-0)
- [การเชื่อมตอ](#page-38-0) USB

# <span id="page-37-0"></span>การเชื่อมตอเครื่องพิมพใหม

หากคุณยังไม่ได้เชื่อมต่อเครื่องพิมพ์เข้ากับคอมพิวเตอร์ หรือคุณต้องการเชื่อมต่อเครื่องพิมพ์ใหม่เครื่องอื่นที่เป็นร่นเดียวกัน ู้ เข้ากับคอมพิวเตอร์ คุณสามารถใช้ฟังก์ชัน **Connect a new printer** (เชื่อมต่อเครื่องพิมพ์ใหม่) เพื่อตั้งค่าการเชื่อมต่อ

<sub>∏ั</sub>"2<mark>ทมายเหตุ: ใ</mark>ห้ใช้วิธีนี้ถ้าคุณติดตั้ง ซอฟต์แวร์เครื่องพิมพ์ เรียบร้อยแล้ว

- **1.** โปรดทำสิ่งใดสิ่งหนึ่งตอไปนี้ทั้งนี้ขึ้นอยูกับระบบปฏิบัติการของคุณ:
	- Windows 8: บนหน้าจอ Start (เริ่มต้น) คลิกขวาบนพื้นที่ว่างของหน้าจอ จากนั้นคลิก All Apps (แอพพลิเคชันทั้งหมด) บนแถบแอพพลิเคชัน
	- Windows 7, Windows Vista และ Windows XP: บนเดสกท็อปคอมพิวเตอร ใหคลิก Start (เริ่ม) เลือก All Programs (โปรแกรมทั้งหมด) คลิก HP แลวคลิก HP Deskjet 1010 series
- **2.** เลือก Printer Setup & Software Selection (การติดตั้งเครื่องพิมพและการเลือกซอฟตแวร)
- **3.** เลือก Connect a new printer (เชื่อมตอเครื่องพิมพใหม) ปฏิบัติตามคำแนะนำที่ปรากฏบนหนาจอ

## <span id="page-38-0"></span>การเชื่อมตอ USB

เครื่อง HP Deskjet 1010 series มีพอรต USB 2.0 ความเร็วสูงสำหรับการเชื่อมตอกับคอมพิวเตอรอยูที่ดานหลัง เครื่อง

### วิธีการเชื่อมตอเครื่องพิมพดวยสาย USB

**1. ใส่แผ่นซีดี**ซอฟต์แวร์เครื่องพิมพ์ในไดรฟ์ซีดีรอมของคอมพิวเตอร์

 $\ddot{\mathbb{P}}$  **หมายเหตุ:** ห้ามต่อสาย USB กับเครื่องพิมพ์จนกว่าจะได้รับข้อความแจ้งให้ทำเช่นนั้น

- ี**2.** ปฏิบัติตามคำแนะนำที่ปรากฏบนหน้าจอ เมื่อได้รับแจ้งจากระบบ ให้เชื่อมต่อผลิตภัณฑ์กับคอมพิวเตอร์ด้วยการเลือก USB ในหนาจอ Connection Options (ตัวเลือกการเชื่อมตอ)
- **3.** ปฏิบัติตามคำแนะนำที่ปรากฏบนหนาจอ

ี หากติดตั้ง ซอฟต์แวร์เครื่องพิมพ์ ไว้แล้ว เครื่องพิมพ์จะทำงานในรูปแบบอุปกรณ์ Plug and Play หากยังไม่ได้ติดตั้ง ี ซอฟต์แวร์ ให้ใส่แผ่นซีดีที่มาพร้อมกับเครื่องพิมพ์ จากนั้นปฏิบัติตามคำแนะนำที่ปรากฏบนหน้าจอ

# **7** การแก ไขป ญหา

เนื้อหาในสวนนี้จะกลาวถึงหัวขอตอไปนี้:

- [การปรับปรุงคุณภาพงานพิมพ](#page-41-0)
- [ดึงกระดาษที่ติดอยูออก](#page-44-0)
- [ไมสามารถพิมพงานได](#page-47-0)
- [นำสิ่งกีดขวางออกจากแครตลับหมึกพิมพ](#page-51-0)
- [การคนหาตลับหมึกพิมพที่ชำรุด](#page-52-0)
- [เตรียมถาด](#page-53-0)
- [เครื่องพิมพไมทำงาน](#page-54-0)
- [ปญหาเกี่ยวกับตลับหมึกพิมพ](#page-55-0)
- <u>ตลับหมึกพิมพ์ร่นเก่า</u>
- $\bullet$  ฝ่ายสนับสนุนของ HP

## <span id="page-41-0"></span>การปรับปรุงคุณภาพงานพิมพ

[<mark>\*\*\*}? หมายเหตุ: เพื่อป้องกันไม่ให้ตลับหมึกพิมพ์แห้ง ให้ปิดเครื่องพิมพ์โดยกดปุ่ม ติดสว่าง และรอจนกระทั่งไฟสถานะปุ่ม ติด</mark> สวาง ดับลงกอนเสมอ

การปรับปรุงคุณภาพงานพิมพ

- **1. ตรวจสอบว่าคุณกำลังใช้ตลับหมึกพิมพ์ HP ของแท้**
- **2.** ตรวจสอบ ซอฟตแวรเครื่องพิมพเพื่อใหแนใจวาคุณไดเลือกประเภทกระดาษและคุณภาพการพิมพที่เหมาะสมจาก รายการแบบหลนลง Media (วัสดุพิมพ)

ู้ใน ซอฟต์แวร์เครื่องพิมพ์ ให้คลิก Print (พิมพ์) แล้วคลิก Set Preferences (ตั้งค่าลักษณะที่ต้องการ) เพื่อเข้า ถึงคุณสมบัติการพิมพ์

**3.** ตรวจสอบระดับหมึกพิมพโดยประมาณเพื่อดว่าตลับหมึกพิมพ์มีหมึกพิมพ์เหลืออย่น้อยหรือไม่

ี สำหรับข้อมูลเพิ่มเติม โปรดดูที่ <u>ตรวจสอบระดับหมึกพิมพ์โดยประมาณ ในหน้า 24</u> ถ้าตลับหมึกพิมพ์มีหมึกพิมพ์เหลือ ้อย่น้อย ควรพิจารณาเปลี่ยนตลับหมึกพิมพ์

**4.** ปรับตำแหนงตลับหมึกพิมพ

#### การปรับตำแหนงตลับหมึกพิมพ

- **a.** ใสกระดาษสีขาวที่ยังไมไดใชขนาด letter หรือ A4 เขาไปในถาดปอนกระดาษ
- **b.** โปรดทำสิ่งใดสิ่งหนึ่งต่อไปนี้เพื่อเปิด ซอฟต์แวร์เครื่องพิมพ์ ทั้งนี้ขึ้นอยู่กับระบบปฏิบัติการของคุณ:
	- Windows 8: บนหนาจอ Start (เริ่ม) คลิกขวาบนพื้นที่วางของหนาจอ คลิก All Apps (โปรแกรม ทั้งหมด) บนแถบโปรแกรม แลวคลิกไอคอนที่มีชื่อเครื่องพิมพ
	- Windows 7, Windows Vista และ Windows XP: จากเดสกท็อปคอมพิวเตอร ใหคลิก Start (เริ่ม) เลือก All Programs (โปรแกรมทั้งหมด) คลิก HP คลิก HP Deskjet 1010 series แลวคลิก HP Deskjet 1010 series
- **c.** ใน ซอฟตแวรเครื่องพิมพคลิก Print (พิมพ) และคลิก Maintain Your Printer (ดูแลรักษาเครื่องพิมพของ คุณ) เพื่อเขาถึง Printer Toolbox (กลองเครื่องมือเครื่องพิมพ)

Printer Toolbox (กลองเครื่องมือเครื่องพิมพ) จะปรากฎขึ้น

**d.** คลิก Align Ink Cartridges (ปรับตำแหนงตลับหมึกพิมพ) บนแท็บ Device Services (บริการของ อปกรณ์)

เครื่องพิมพจะพิมพหนาการปรับตำแหนงออกมา

**5.** พิมพหนาการวิเคราะหหากตลับหมึกพิมพยังเหลือหมึกพิมพอยูมาก

#### วิธีพิมพหนาการวิเคราะห

- **a.** ใสกระดาษสีขาวที่ยังไมไดใชขนาด letter หรือ A4 เขาไปในถาดปอนกระดาษ
- **b.** โปรดทำสิ่งใดสิ่งหนึ่งต่อไปนี้เพื่อเปิด ซอฟต์แวร์เครื่องพิมพ์ ทั้งนี้ขึ้นอย่กับระบบปฏิบัติการของคุณ:
	- Windows 8: บนหนาจอ Start (เริ่ม) คลิกขวาบนพื้นที่วางของหนาจอ คลิก All Apps (โปรแกรม ทั้งหมด) บนแถบโปรแกรม แลวคลิกไอคอนที่มีชื่อเครื่องพิมพ
	- $\bullet$  Windows 7, Windows Vista และ Windows XP: จากเดสก์ท็อปคอมพิวเตอร์ ให้คลิก Start (เริ่ม) เลือก All Programs (โปรแกรมทั้งหมด) คลิก HP คลิก HP Deskjet 1010 series แลวคลิก HP Deskjet 1010 series
- **c.** ใน ซอฟต์แวร์เครื่องพิมพ์ คลิก Print (พิมพ์) และคลิก Maintain Your Printer (ดูแลรักษาเครื่องพิมพ์ของ คุณ) เพื่อเข้าถึง Printer Toolbox (กล่องเครื่องมือเครื่องพิมพ์)
- **d.** คลิก Print Diagnostic Information (พิมพขอมูลวิเคราะห) บนแท็บ Device Reports (รายงานเกี่ยวกับ อุปกรณ) เพื่อพิมพหนาการวิเคราะห
- **e.** ตรวจดูชองสีฟา สีมวงแดง สีเหลือง และสีดำบนหนาการวิเคราะห

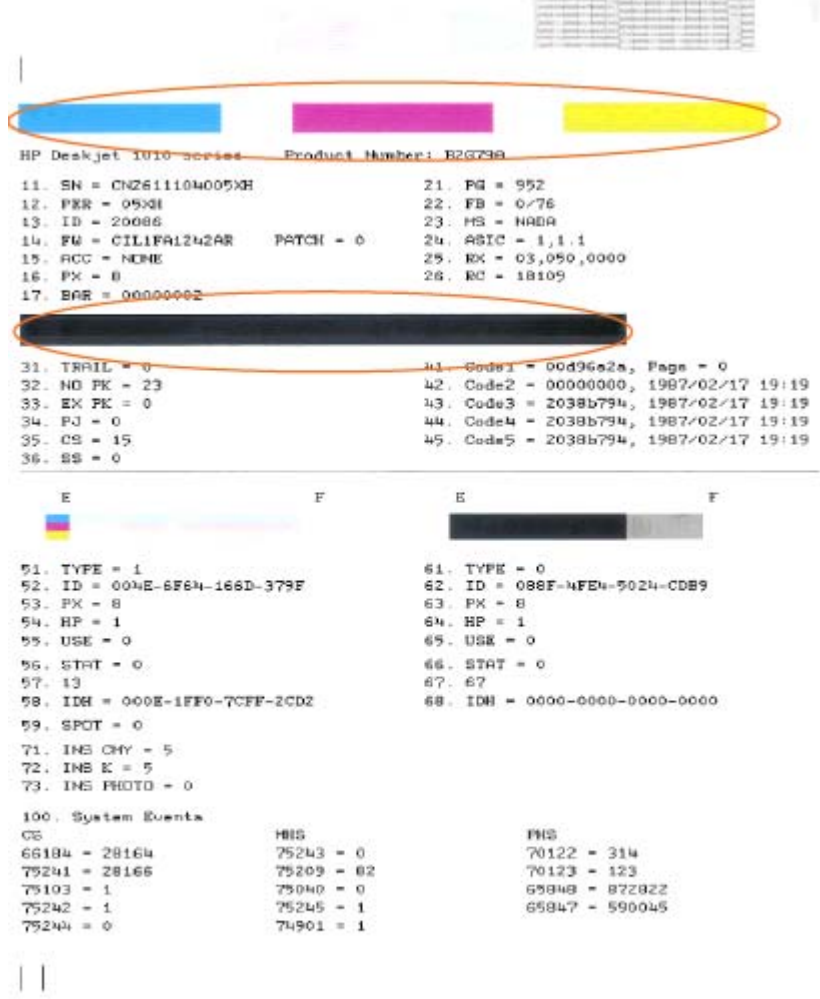

ี**6.** ทำความสะอาดตลับหมึกพิมพโดยอัตโนมัติ ถ้าหน้าการวิเคราะห์แสดงส่วนที่เป็นริ้วหรือส่วนที่หายไปของช่องสีและ ชองสีดำ

#### การทำความสะอาดตลับหมึกพิมพโดยอัตโนมัติ

- **a.** ใสกระดาษสีขาวที่ยังไมไดใชขนาด letter หรือ A4 เขาไปในถาดปอนกระดาษ
- **b.** โปรดทำสิ่งใดสิ่งหนึ่งต่อไปนี้เพื่อเปิด ซอฟต์แวร์เครื่องพิมพ์ ทั้งนี้ขึ้นอย่กับระบบปฏิบัติการของคณ:
	- $\bullet$  Windows 8: บนหน้าจอ Start (เริ่ม) คลิกขวาบนพื้นที่ว่างของหน้าจอ คลิก All Apps (โปรแกรม ทั้งหมด) บนแถบโปรแกรม แลวคลิกไอคอนที่มีชื่อเครื่องพิมพ
	- Windows 7, Windows Vista และ Windows XP: จากเดสกท็อปคอมพิวเตอร ใหคลิก Start (เริ่ม) เลือก All Programs (โปรแกรมทั้งหมด) คลิก HP คลิก HP Deskjet 1010 series แลวคลิก HP Deskjet 1010 series
- **c.** ใน ซอฟตแวรเครื่องพิมพคลิก Print (พิมพ) และคลิก Maintain Your Printer (ดูแลรักษาเครื่องพิมพของ คุณ) เพื่อเขาถึง Printer Toolbox (กลองเครื่องมือเครื่องพิมพ)
- **d.** คลิก Clean Ink Cartridges (ทำความสะอาดตลับหมึกพิมพ) บนแท็บ Device Services (บริการของ ้อุปกรณ์) ปฏิบัติตามคำแนะนำที่ปรากฏบนหน้าจอ

หากวิธีการข้างต้นไม่สามารถแก้ไขปัญหาได้ คลิกที่นี่เพื่อดูการแก้ไขปัญหาเบื้องต้นเพิ่มเติมทางออนไลน์

# <span id="page-44-0"></span>ดึงกระดาษที่ติดอยูออก

ใชวิธีการตอไปนี้เพื่อนำกระดาษที่ติดออก

#### ดึงกระดาษที่ติดออกจากถาดปอนกระดาษ

**1.** คอยๆ ดึงกระดาษที่ติดอยูออกจากถาดปอนกระดาษ

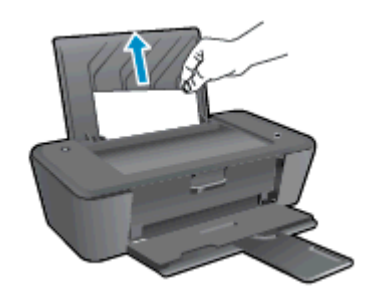

**2.** กดปุม ติดสวาง เพื่อทำงานปจจุบันตอ

#### ดึงกระดาษที่ติดออกจากถาดรับกระดาษออก

**1.** คอยๆ ดึงกระดาษที่ติดอยูออกจากถาดรบกระดาษออก ั

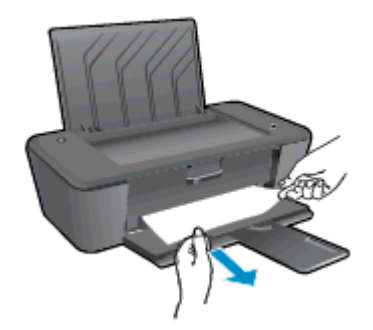

**2.** กดปุม ติดสวาง เพื่อทำงานปจจุบันตอ

#### นำกระดาษที่ติดออกจากสวนเขาถึงตลับหมึกพิมพ

**1.** เปิดฝาครอบตลับหมึกพิมพ์ และเลื่อนแคร่ตลับหมึกพิมพ์ไปทางขวาเพื่อเข้าไปยังบริเวณที่มีกระดาษที่ติดอย่

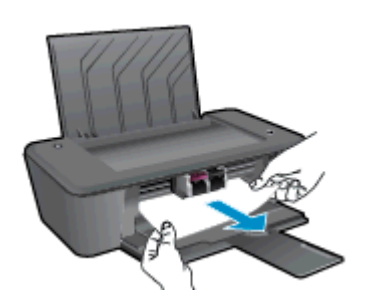

**2.** กดปุม ติดสวาง เพื่อทำงานปจจุบันตอ

## นำกระดาษที่ติดออกจากภายในตัวเครื่องพิมพ์

**1.** เปิดฝาด้านหลังที่ด้านล่างของเครื่องพิมพ์ กดปุ่มที่ด้านข้างทั้งสองด้านของฝาปิด

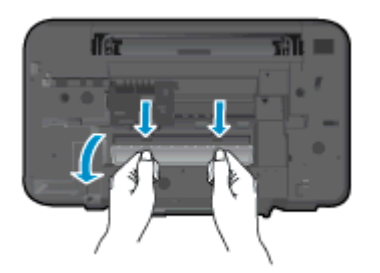

**2.** ดึงกระดาษที่ติดออก

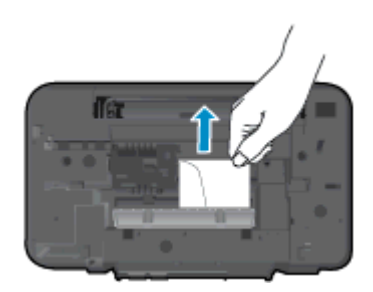

**3.** ปดฝาปด คอยๆ ดันฝาปดกลับเขาที่เดิมบนเครื่องพิมพจนกระทั่งสลักทั้งสองขางเขาที่

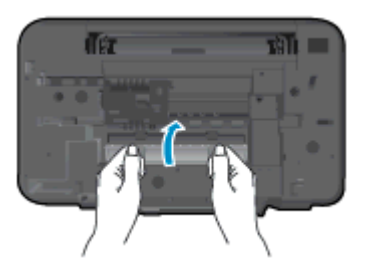

**4.** กดปุม ติดสวาง เพื่อทำงานปจจุบันตอ

ิหากวิธีการข้างต้นไม่สามารถแก้ไขปัญหาได้ คลิกที่นี่เพื่อดูการแก้ไขปัญหาเบื้องต้นเพิ่มเติมทางออนไลน์

#### ปองกันกระดาษติด

- อยาใสกระดาษลงในถาดปอนกระดาษมากเกินไป
- ควรนำกระดาษที่พิมพ์แล้วออกจากถาดรับกระดาษอย่างสม่ำเสมอ
- ตรวจสอบว่ากระดาษที่ใส่ในถาดป้อนกระดาษนั้นเรียบเสมอกัน และขอบไม่โค้งงอหรือฉีกขาด
- อย่ารวมประเภทกระดาษหรือขนาดกระดาษที่แตกต่างกันลงในถาดป้อนกระดาษเข้า กองข้อนของกระดาษทั้งหมดใน ถาดปอนกระดาษเขาตองมีชนิดและขนาดทเดียวกัน
- ปรับตัวปรับความกว้างกระดาษในถาดป้อนกระดาษให้พอดีกับกระดาษทุกชนิด ตรวจดูว่าตัวปรับความกว้างกระดาษ ไมทำใหกระดาษในถาดปอนกระดาษโคงงอ
- อยาดันกระดาษเขาไปในถาดปอนกระดาษมากเกินไป
- อย่าป้อนกระดาษเพิ่มในระหว่างที่เครื่องพิมพ์กำลังพิมพ์งาน หากกระดาษกำลังจะหมดในเครื่องพิมพ์ ให้รอจนกระทั่ง ขอความเตือนกระดาษหมดปรากฏขึ้นกอน แลวจึงปอนกระดาษเพิ่ม

หากวิธีการข้างต้นไม่สามารถแก้ไขปัญหาได้ <u>คลิกที่นี่เพื่อดูการแก้ไขปัญหาเบื้องต้นเพิ่มเติมทางออนไลน์</u>

# <span id="page-47-0"></span>ไม่สามารถพิมพ์งานได้

หากคุณพบปัญหาในการพิมพ์ คุณสามารถดาวน์โหลด HP Print and Scan Doctor ซึ่งสามารถแก้ปัญหานี้ให้คุณได้ โดยอัตโนมัติ เมื่อตองการดาวนโหลดยูทิลิตี้ดังกลาว ใหคลิกลิงกที่เหมาะสม

[นำฉันไปที่หนาดาวนโหลด HP Print and Scan Doctor](http://h20180.www2.hp.com/apps/Nav?h_pagetype=s-924&h_client=s-h-e004-01&h_keyword=lp70044-win&h_lang=en&h_cc=th)

หมายเหตุ**:** HP Print and Scan Doctor อาจไมมีใหบริการในทุกภาษา

#### แกไขปญหาการพิมพ

ตรวจดให้แน่ใจว่าเปิดเครื่องพิมพ์แล้ว และมีกระดาษอย่ในถาดป้อนกระดาษ หากยังไม่สามารถพิมพ์งานได้ ให้ลองปฏิบัติ ตามขั้นตอนดังตอไปนี้

- **1.** ตรวจสอบข้อความแสดงข้อผิดพลาดจาก ซอฟต์แวร์เครื่องพิมพ์ และแก้ไขปัญหาด้วยการปฏิบัติตามคำแนะนำบนหน้า จอ
- **2.** ถอดสาย USB และเสียบกลับเขาไปใหม
- **3.** ตรวจสอบวาเครื่องพิมพไมไดหยุดการทำงานชั่วคราวหรือกำลังออฟไลน

#### วิธีตรวจสอบวาเครื่องพิมพไมไดหยุดการทำงานชั่วคราวหรือกำลังออฟไลน

- **a.** โปรดทำสิ่งใดสิ่งหนึ่งตอไปนี้ทั้งนี้ขึ้นอยูกับระบบปฏิบัติการของคุณ:
	- Windows 8: ชี้ไปที่หรือแตะมุมบนขวาเพื่อเปิดแถบทางลัด คลิกไอคอน Settings (การตั้งค่า) คลิกหรือแตะ Control Panel (แผงควบคุม) แลวคลิกหรือแตะ View devices and printers (ดู อุปกรณและเครื่องพิมพ)
	- $\bullet$  Windows 7: จากเมนู Start (เริ่ม) ของ Windows คลิก Devices and Printers (อุปกรณ์และ เครื่องพิมพ)
	- Windows Vista: จากเมนูStart (เริ่ม) ของ Windows คลิก Control Panel (แผงควบคุม) จาก ี นั้นคลิก **Printers** (เครื่องพิมพ์)
	- $\bullet$  Windows XP: จากเมน Start (เริ่ม) ของ Windows คลิก Control Panel (แผงควบคุม) จากนั้น คลิก Printers and Faxes (เครื่องพิมพและโทรสาร)
- **b.** ดับเบิลคลิกหรือคลิกขวาที่ไอคอนสำหรับเครื่องพิมพ์ของคุณ จากนั้นเลือก **See what's printing** (ดูงานที่ กำลังพิมพอยู) เพื่อเปดคิวการพิมพ
- **c.** บนเมนูPrinter (เครื่องพิมพ) โปรดตรวจสอบใหแนใจวาไมมีการทำเครื่องหมายถูกหนารายการ Pause Printing (หยุดการพิมพ์ชั่วคราว) หรือ Use Printer Offline (ใช้เครื่องพิมพ์แบบออฟไลน์)
- **d.** หากคุณเปลี่ยนแปลงคาตางๆ ใหลองพิมพอีกครั้ง
- **4**. ตรวจสอบว่าได้ตั้งค่าเครื่องพิมพ์ไว้เป็นเครื่องพิมพ์เริ่มต้น

#### วิธีตรวจสอบว่าได้ตั้งค่าเครื่องพิมพ์ไว้เป็นเครื่องพิมพ์เริ่มต้น

- **a.** โปรดทำสิ่งใดสิ่งหนึ่งตอไปนี้ทั้งนี้ขึ้นอยูกับระบบปฏิบัติการของคุณ:
	- Windows 8: ชี้ไปที่หรือแตะมมบนขวาเพื่อเปิดแถบทางลัด คลิกไอคอน Settings (การตั้งค่า) คลิกหรือแตะ Control Panel (แผงควบคุม) แลวคลิกหรือแตะ View devices and printers (ดู อุปกรณและเครื่องพิมพ)
	- Windows 7: จากเมนู Start (เริ่ม) ของ Windows คลิก Devices and Printers (อุปกรณ์และ เครื่องพิมพ)
- Windows Vista: จากเมนูStart (เริ่ม) ของ Windows คลิก Control Panel (แผงควบคุม) จาก ีนั้นคลิก **Printers** (เครื่องพิมพ์)
- Windows XP: จากเมนูStart (เริ่ม) ของ Windows คลิก Control Panel (แผงควบคุม) จากนั้น คลิก Printers and Faxes (เครื่องพิมพและโทรสาร)
- **b.** ตรวจดให้แน่ใจว่าได้ตั้งค่าเครื่องพิมพ์ไว้เป็นเครื่องพิมพ์เริ่มต้นหรือไม่

เครื่องพิมพ์ค่าเริ่มต้นจะมีเครื่องหมายถกในวงกลมสีดำหรือสีเขียวอย่ด้านข้างเครื่องพิมพ์

- **c.** ถาเครื่องพมพิ อื่นถูกต้งคั าไวเปนเครื่องพิมพคาเริ่มตน ใหคลิกขวาที่เครื่องพมพิ ที่ถูกตองและเลือก Set as Default Printer (ตั้งคาเปนเครื่องพิมพเริ่มตน)
- **d.** ลองใชเครื่องพิมพของคุณอีกครั้ง
- **5.** รีสตารทที่เก็บพักงานพิมพ

#### วิธีรีสตารทที่เก็บพักงานพิมพ

**a.** โปรดทำสิ่งใดสิ่งหนึ่งตอไปนี้ทั้งนี้ขึ้นอยูกับระบบปฏิบัติการของคุณ:

#### Windows 8

- **i.** ชี้หรือแตะมุมบนขวาของหนาจอเพื่อเปดแถบทางลัด แลวคลิกไอคอน Settings (การตั้งคา)
- **ii.** คลิกหรือแตะ Control Panel (แผงควบคุม) และคลิกหรือแตะ System and Security (ระบบและ การรักษาความปลอดภัย)
- **iii.** คลิกหรือแตะ Administrative Tools (เครื่องมือการดูแลระบบ) แลวดับเบิลคลิกหรือแตะสองครั้ง Services (บริการ)
- **iv.** คลิกขวาหรือแตะที่ Print Spooler (ที่เก็บพักงานพิมพ) คางไว แลวคลิก Properties (คุณสมบัติ)
- **v.** บนแท็บ General (ทั่วไป) ถัดจาก Startup type (ชนิดการเริ่มตน) ใหตรวจดูวาไดเลือก Automatic (อัตโนมัติ) ไวแลว
- **vi.** หากบริการไมทำงาน ในสวน Service status (สถานะของบริการ) ใหคลิก Start (เริ่ม) จากนั้นคลิก หรือแตะ OK (ตกลง)

#### Windows 7

- **i.** จากเมนูStart (เริ่ม) ของ Windows ใหคลิก Control Panel แผงควบคุม) จากนั้นคลิก System and Security (ระบบและความปลอดภัย) แลวคลิก Administrative Tools (เครื่องมือในการดูแล)
- **ii.** ดับเบิลคลิก Services (บริการตางๆ)
- **iii.** คลิกขวาที่ Print Spooler (ที่เก็บพักงานพิมพ) แลวคลิก Properties (คุณสมบัติ)
- **iv.** บนแท็บ General (ทั่วไป) ถัดจาก Startup type (ชนิดการเริ่มตน) ใหตรวจดูวาไดเลือก Automatic (อัตโนมัติ) ไวแลว
- **v.** หากบริการไมทำงาน ในสวน Service status (สถานะของบริการ) ใหคลิก Start (เริ่ม) จากนั้นคลิก OK (ตกลง)

#### Windows Vista

- **i.** จากเมนูStart (เริ่ม) ของ Windows ใหคลิก Control Panel (แผงควบคุม) จากนั้นคลิก System and Maintenance (ระบบและการบำรุงรักษา) และคลิก Administrative Tools (เครื่องมือในการ ดูแล)
- **ii.** ดับเบิลคลิก Services (บริการตางๆ)
- **iii.** คลิกขวาที่ Print Spooler service (บริการที่เก็บพักงานพิมพ) แลวคลิก Properties (คุณสมบัติ)
- **iv.** บนแท็บ General (ทั่วไป) ถัดจาก Startup type (ชนิดการเริ่มตน) ใหตรวจดูวาไดเลือก Automatic (อัตโนมัติ) ไวแลว
- **v.** หากบริการไมทำงาน ในสวน Service status (สถานะของบริการ) ใหคลิก Start (เริ่ม) จากนั้นคลิก OK (ตกลง)

#### Windows XP

- **i.** จากเมนูStart (เริ่ม) ของ Windows ใหคลิกขวที่ My Computer (คอมพิวเตอรของฉัน)
- **ii.** คลิก Manage (จัดการ) แลวคลิก Services and Applications (บริการและโปรแกรมประยุกต)
- **iii.** ดับเบิลคลิก Services (บริการตางๆ) แลวเลือก Print Spooler (ที่เก็บพักการพิมพ)
- **iv.** คลิกขวาที่ Print Spooler (ที่เก็บพักงานพิมพ) แลวคลิก Restart (รีสตารท) เพื่อรีสตารทบริการ
- **b.** ตรวจดให้แน่ใจว่าได้ตั้งค่าเครื่องพิมพ์ไว้เป็นเครื่องพิมพ์เริ่มต้นหรือไม่

เครื่องพิมพ์ค่าเริ่มต้นจะมีเครื่องหมายถกในวงกลมสีดำหรือสีเขียวอย่ด้านข้างเครื่องพิมพ์

- **c.** ถาเครื่องพมพิ อื่นถูกต้งคั าไวเปนเครื่องพิมพคาเริ่มตน ใหคลิกขวาที่เครื่องพมพิ ที่ถูกตองและเลือก Set as Default Printer (ตั้งคาเปนเครื่องพิมพเริ่มตน)
- **d.** ลองใชเครื่องพิมพของคุณอีกครั้ง
- **6.** รีสตารทเครื่องคอมพิวเตอร
- **7.** ลบคิวการพิมพ

#### วิธีลบคิวการพิมพ

- **a.** โปรดทำสิ่งใดสิ่งหนึ่งตอไปนี้ทั้งนี้ขึ้นอยูกับระบบปฏิบัติการของคุณ:
	- Windows 8: ชี้ไปที่หรือแตะมุมบนขวาเพื่อเปดแถบทางลัด คลิกไอคอน Settings (การตั้งคา) คลิกหรือแตะ Control Panel (แผงควบคุม) แลวคลิกหรือแตะ View devices and printers (ดู อุปกรณและเครื่องพิมพ)
	- $\bullet$  Windows 7: จากเมนู Start (เริ่ม) ของ Windows คลิก Devices and Printers (อุปกรณ์และ เครื่องพิมพ)
	- Windows Vista: จากเมนูStart (เริ่ม) ของ Windows คลิก Control Panel (แผงควบคุม) จาก ีนั้นคลิก **Printers** (เครื่องพิมพ์)
	- Windows XP: จากเมนูStart (เริ่ม) ของ Windows คลิก Control Panel (แผงควบคุม) จากนั้น คลิก Printers and Faxes (เครื่องพิมพและโทรสาร)
- **b.** ดับเบิลคลิกที่ไอคอนเครื่องพิมพ์ของคุณเพื่อเปิดคิวการพิมพ์
- **c.** บนเมนูPrinter (เครื่องพิมพ) ใหคลิก Cancel all documents (ยกเลิกเอกสารทั้งหมด) หรือ Purge Print Document (ลางเอกสารงานพิมพ) จากนั้นคลิก Yes (ใช) เพื่อยืนยัน
- **d.** ถายังมีเอกสารอยูในคิว ใหรีสตารทเครื่องคอมพิวเตอรและลองพิมพอีกครั้งหลังจากคอมพิวเตอรรีสตารท เรียบร้อยแล้ว
- **e.** ตรวจสอบคิวการพิมพ์อีกครั้งเพื่อดูให้แน่ใจว่าไม่มีข้อมูลค้างอยู่ จากนั้นจึงลองพิมพ์อีกครั้ง
- **8.** รีเซ็ตเครื่องพิมพ

## การรีเซ็ตเครื่องพิมพ

- **a.** ปดเครื่องพิมพ
- **b.** ถอดสายไฟ
- **c.** รอประมาณหนึ่งนาทีจากนั้นเสียบปลั๊กสายไฟกลับเขาที่
- **d.** เปดเครื่องพิมพ

หากวิธีการข้างต้นไม่สามารถแก้ไขปัญหาได้ <u>คลิกที่นี่เพื่อดูการแก้ไขปัญหาเบื้องต้นเพิ่มเติมทางออนไลน์</u>

# <span id="page-51-0"></span>นำสิ่งกีดขวางออกจากแครตลับหมึกพิมพ

นำสิ่งกีดขวาง เชน กระดาษ ออกจากแครตลับหมึกพิมพ

โปรดอานขอมูลเพิ่มเติมที่ [ดึงกระดาษที่ติดอยูออก](#page-44-0) ในหนา 41

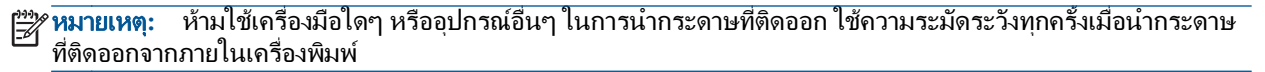

[คลิกที่นี่เพื่อดูขอมูลเพิ่มเติมทางออนไลน](http://h20180.www2.hp.com/apps/Nav?h_pagetype=s-924&h_client=s-h-e004-01&h_keyword=lp70007-all-DJ1010&h_lang=en&h_cc=th)

# <span id="page-52-0"></span>การคนหาตลับหมึกพิมพที่ชำรุด

การตรวจสอบวามีตลับหมึกพิมพชำรุดเสียหายหรือไม ใหทำดังนี้:

- **1.** ถอดตลับหมึกพิมพสีดำออกและปดฝาครอบตลับหมึกพิมพ
- **2.** หากคุณได้รับข้อความแจ้งเตือนปัญหาตลับหมึกพิมพ์อีกครั้ง และไฟสถานะปุ่ม ติดสว่าง กะพริบเร็วๆ ให้เปลี่ยนตลับ หมึกพิมพสามสีหากไฟสถานะปุม ติดสวาง ไมกะพริบ ใหเปลี่ยนตลับหมึกพิมพสีดำ
- **3.** ปดฝาครอบตลับหมึก
- **4.** ลองพิมพเอกสาร
- **5.** ถาคุณยังเห็นขอความแจงเตือนปญหาตลับหมึกพิมพใหเปลี่ยนตลับหมึกพิมพสีดำ

## <span id="page-53-0"></span>เตรียมถาด

## เปดถาดรับกระดาษออก

**▲** ถาดรับกระดาษออกตองเปดอยูเมื่อเริ่มพิมพ

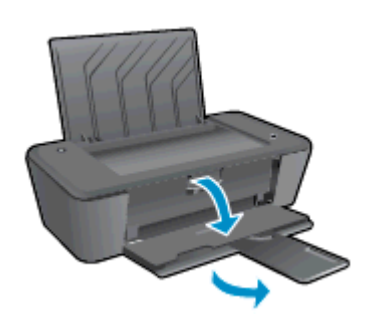

### ปดฝาครอบตลับหมึกพิมพ

**▲** ฝาครอบตลับหมึกพิมพจะตองปดอยูเมื่อเริ่มพิมพ

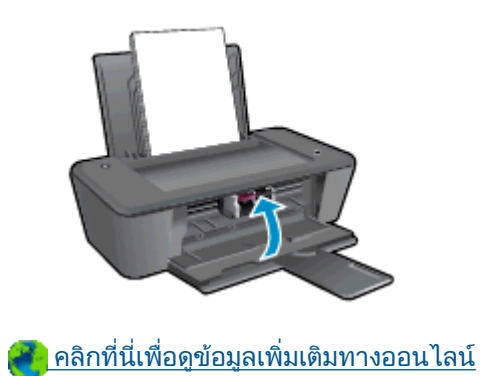

# <span id="page-54-0"></span>เครื่องพิมพไมทำงาน

## วิธีแกไขปญหาเครื่องพิมพไมทำงาน

**▲** ปดและเปดเครื่องพิมพหากไมสามารถแกปญหาไดใหติดตอ HP

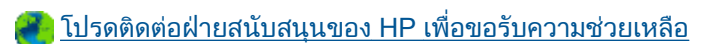

# <span id="page-55-0"></span>ปญหาเกี่ยวกับตลับหมึกพิมพ

อันดับแรก ให้ลองนำตลับหมึกพิมพ์ออก และใส่กลับเข้าที่เดิม หากยังไม่ได้ผล ให้ทำความสะอาดหน้าสัมผัสของตลับหมึก ี พิมพ์ หากคุณยังไม่สามารถแก้ปัญหานี้ได้ ให้[เปลี่ยนตลับหมึกพิมพ](#page-30-0)์ สำหรับข้อมูลเพิ่มเติม โปรดดูที่ <u>เปลี่ยนตลับหมึกพิมพ์</u> [ในหนา](#page-30-0) 27

#### การทำความสะอาดหนาสัมผัสตลับหมึกพิมพ

ขอควรระวัง**:** ขั้นตอนการทำความสะอาดควรใชเวลาเพียงสองสามนาทีตรวจสอบใหแนใจวาไดติดตั้งตลับหมึกพิมพกลับ เขาไปในเครื่องพิมพทันทีหลังจากทำความสะอาด เราไมแนะนำใหนำตลับหมึกพิมพออกมาอยูนอกเครื่องพิมพนานกวา 30 นาที เพราะอาจทำใหเกิดความเสียหายตอหัวพิมพและตลับหมึกพิมพ

- **1.** ตรวจสอบวาเปดเครื่องอยู
- **2.** เปิดฝาครอบตลับหมึกพิมพ์ และรอให้แคร่ตลับหมึกพิมพ์เลื่อนไปอย่ตรงกลางเครื่องพิมพ์

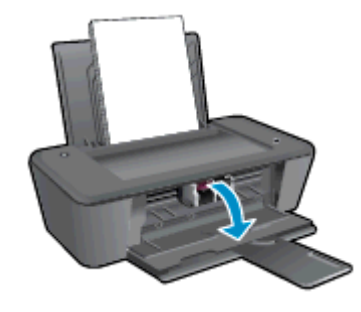

**3.** นำตลับหมึกพิมพออกตามที่ระบุในขอความแสดงขอผิดพลาดบนหนาจอคอมพิวเตอร

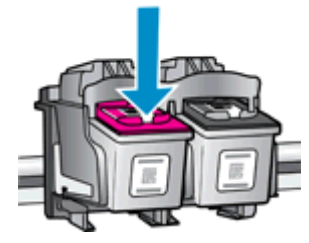

**ี <b>4.** จับด้านข้างของตลับบรรจุหมึกโดยให้หงายด้านล่างขึ้น แล้วหาตำแหน่งของแถบหน้าสัมผัสไฟฟ้าบนตลับบรรจุหมึก แถบหนาสัมผัสไฟฟาจะเปนจุดสีทองขนาดเล็กบนตลับหมึกพิมพ

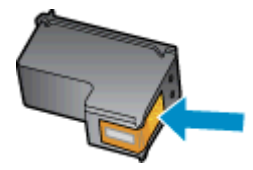

**5.** เช็ดเฉพาะแถบหน้าสัมผัสโดยใช้ก้านสำลีแห้งหรือผ้าแห้งที่ไม่มีขน

 $\bigwedge$  ข้อควรระวัง: ระวังอย่าเช็ดส่วนอื่นนอกจากแถบหน้าสัมผัส และอย่าให้มีรอยเปื้อนของหมึกหรือเศษวัสดุอื่นๆ ติดอยู่ บนตลับหมึกพิมพ

**6.** หาตำแหน่งแถบหน้าสัมผัสของตลับหมึกพิมพ์ที่ด้านในของเครื่องพิมพ์

ี แถบหน้าสัมผัสของเครื่องพิมพ์จะเป็นชุดส่วนนูนสีทอง ซึ่งอยู่ในตำแหน่งที่บรรจบกับแถบหน้าสัมผัสบนตลับหมึกพิมพ์

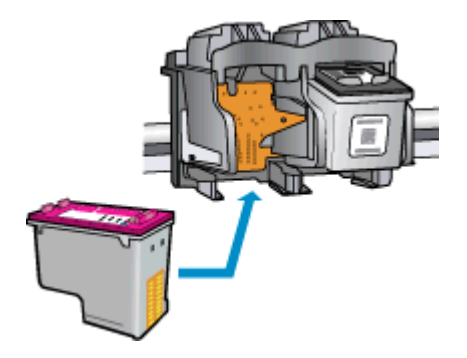

- **7.** ใชกานสำลีแหงหรือผาแหงที่ไมมีขนเช็ดแถบหนาสัมผัส
- **8.** ติดตั้งตลับหมึกพิมพใหม
- **9.** ปดฝาครอบตลับหมึกพิมพแลวตรวจสอบวาขอความแสดงขอผิดพลาดหายไปหรือยัง
- **10.** หากยังคงมีขอความแสดงขอผิดพลาด ใหปดเครื่องพิมพแลวเปดใหม

 $\mathbb{F}_4^m$  **หมายเหตุ:** ถ้าเกิดปัญหาโดยมีสาเหตุจากตลับหมึกหนึ่งตลับ คุณสามารถนำูตลับหมึกออกและใช้โหมดตลับหมึกพิมพ์เดียว เพื่อใชงาน HP Deskjet 1010 series กับตลับหมึกพิมพตลับเดียวเทานั้น

[คลิกที่นี่เพื่อดูขอมูลเพิ่มเติมทางออนไลน](http://h20180.www2.hp.com/apps/Nav?h_pagetype=s-924&h_client=s-h-e004-01&h_keyword=lp70007-all-DJ1010&h_lang=en&h_cc=th)

## <span id="page-57-0"></span>ิตลับหมึกพิมพ์รุ่นเก่า

ิคุณจะต้องใช้ตลับหมึกพิมพ์รุ่นใหม่กว่าแทนตลับหมึกพิมพ์นี้ โดยส่วนใหญ่แล้ว คุณสามารถตรวจสอบว่าตลับหมึกพิมพ์เป็น รุนใหมหรือไม โดยดูที่ดานนอกของกลองตลับหมึกพิมพและมองหาวันที่สิ้นสุดการรับประกัน

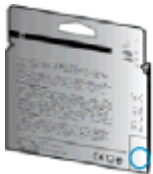

หากมีคำว่า "v1" ที่ด้านขวาของวันที่สินสุดการรับประกัน แสดงว่าตลับหมึกพิมพ์นี้เป็นรุ่นใหม่ หากเป็นตลับหมึก พิมพรุนเกา โปรดติดตอฝายสนับสนุนของ HP เพื่อขอรับความชวยเหลือ

[คลิกที่นี่เพื่อดูขอมูลเพิ่มเติมทางออนไลน](http://h20180.www2.hp.com/apps/Nav?h_pagetype=s-924&h_client=s-h-e004-01&h_keyword=lp70036-all&h_lang=en&h_cc=th)

## <span id="page-58-0"></span>ฝายสนับสนุนของ HP

- ลงทะเบียนเครื่องพิมพ
- ขั้นตอนการสนับสนน
- ฝายสนับสนุนของ HP ทางโทรศัพท
- ึ ตัวเลือกการรับประกันอื่นๆ

## ลงทะเบียนเครื่องพิมพ

ใช้เวลาเพียงไม่กี่นาทีในการลงทะเบียน คุณก็สามารถรับบริการได้รวดเร็วขึ้น การสนับสนุนและการแจ้งเตือนการสนับสนุน ิของผลิตภัณฑ์ที่มีประสิทธิภาพยิ่งขึ้น หากคุณไม่ได้ลงทะเบียนผลิตภัณฑ์ขณะติดตั้งซอฟต์แวร์ คุณสามารถลงทะเบียนได้ ทันทีที่ <http://www.register.hp.com>

## ขั้นตอนการสนับสนุน

#### หากคุณประสบปญหา ใหทำตามขั้นตอนตอไปนี้

- **1.** ตรวจสอบเอกสารที่ใหมาพรอมกับเครื่องพิมพ
- **2.** ไปที่ศูนยบริการลูกคาแบบออนไลนของ HP ไดที่ [www.hp.com/support](http://h20180.www2.hp.com/apps/Nav?h_pagetype=s-001&h_page=hpcom&h_client=s-h-e010-1&h_product=5157541,5285081&h_lang=en&h_cc=th)

ี ศนย์บริการลูกค้าแบบออนไลน์ของ HP พร้อมให้บริการลูกค้าของ HP ทุกราย เว็บไซต์นี้เป็นแหล่งข้อมูลที่เข้า ถึงไดรวดเร็วที่สุดเมื่อตองการทราบขอมูลปจจุบันของผลิตภัณฑและเมื่อตองการความชวยเหลือจากผู เชี่ยวชาญ รวมถึงคุณลักษณะตอไปนี้:

- เข้าถึงได้การสนับสนุนแบบออนไลน์ที่มีประสิทธิภาพได้อย่างรวดเร็ว
- อัพเดตซอฟต์แวร์และไดรเวอร์สำหรับเครื่องพิมพ์
- ข้อมลการแก้ไขปัญหาที่มีประโยชน์สำหรับปัญหาทั่วไป
- การอัพเดตของเครื่องพิมพ์ ความพร้อมให้การสนับสนนและข่าวจาก HP จะพร้อมให้บริการคุณเมื่อคุณลง ทะเบียนเครื่องพิมพ
- **3.** ติดตอศูนยบริการลูกคาของ HP

ตัวเลือกในการสนับสนุนและบริการจะแตกต่างกันไปตามเครื่องพิมพ์ ประเทศ/ภูมิภาค และภาษา

## ฝายสนับสนุนของ HP ทางโทรศัพท

ตัวเลือกการสนับสนนทางโทรศัพท์และความพร้อมในการให้บริการจะแตกต่างกันไปตามเครื่องพิมพ์ ประเทศ/ภูมิภาค และ ภาษา

เนื้อหาในสวนนี้จะกลาวถึงหัวขอตอไปนี้:

- <u>ระยะเวลาการให้ก</u>ารสนับสนนทางโทรศัพท์
- [การโทรศัพทติดตอ](#page-59-0)
- [หมายเลขโทรศัพทสำหรับการสนับสนุน](#page-59-0)
- หลังระยะเวลาการให้การสนับสนุนทางโทรศัพท์

## <span id="page-59-0"></span>ระยะเวลาการให้การสนับสนนทางโทรศัพท์

การให้การสนับสนุนทางโทรศัพท์นานหนึ่งปีใช้ในทวีปอเมริกาเหนือ เอเชียแปซิฟิก และละตินอเมริกา (รวมทั้งเม็กซิโก) หากตองการตรวจสอบระยะเวลาของบริการทางโทรศัพทในยุโรป ตะวันออกกลาง และแอฟริกา ใหไปที่ [www.hp.com/support](http://h20180.www2.hp.com/apps/Nav?h_pagetype=s-001&h_page=hpcom&h_client=s-h-e010-1&h_product=5157541,5285081&h_lang=en&h_cc=th) การโทรศัพท์เข้าบริษัทจะต้องเสียค่าใช้จ่ายตามปกติ

## การโทรศัพท์ติดต่อ

ให้โทรติดต่อศนย์บริการลูกค้าของ HP ในขณะที่คุณอยู่หน้าเครื่องคอมพิวเตอร์และเครื่องพิมพ์ ควรเตรียมข้อมูลต่อ ไปนี้ไว้ให้พร้อม:

- ์ชื่อผลิตภัณฑ์ (อยู่ที่เครื่องพิมพ์ เช่น HP Deskiet 1010, HP Deskiet Ink Advantage 1015)
- หมายเลขสินคา (อยูที่ดานในของฝาครอบตลับหมึกพิมพ)

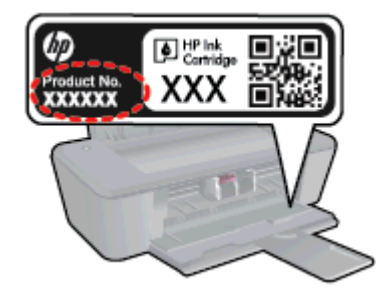

- หมายเลขผลิตภัณฑ(อยูดานหลังหรือดานลางของเครื่องพิมพ)
- ข้อความที่ปรากภเมื่อเกิดกรณีนั้น
- ็ตอบคำถามเหล่านี้:
	- เคยเกิดเหตุการณเชนนแลี้ วหรือไม
	- คุณสามารถทำใหเกิดขึ้นอีกไดหรือไม
	- คุณเพิ่มฮาร์ดแวร์หรือซอฟต์แวร์ใหม่ลงในคอมพิวเตอร์ของคุณในช่วงที่เริ่มเกิดปัญหานี้หรือไม่
	- ∘ เกิดสิ่งใดก่อนหน้านี้หรือไม่ (เช่น พายฝนฟ้าคะนอง, มีการย้ายเครื่องพิมพ์ และอื่นๆ)

### หมายเลขโทรศัพทสำหรับการสนับสนุน

หากต้องการทราบหมายเลขของฝ่ายสนับสนุนทางโทรศัพท์ล่าสุดของ HP และข้อมูลค่าโทรศัพท์ โปรดดูที่ [www.hp.com/support](http://h20180.www2.hp.com/apps/Nav?h_pagetype=s-001&h_page=hpcom&h_client=s-h-e010-1&h_product=5157541,5285081&h_lang=en&h_cc=th)

## หลังระยะเวลาการใหการสนับสนุนทางโทรศัพท

หลังจากสิ้นสุดระยะเวลาการให้บริการทางโทรศัพท์ คณจะได้รับความช่วยเหลือจาก HP โดยต้องเสียค่าใช้จ่ายเพิ่มเติม ้นอกจากนี้ คุณยังสามารถขอรับความช่วยเหลือได้จากเว็บไซต์ศนย์บริการลูกค้าแบบออนไลน์ของ HP [www.hp.com/support](http://h20180.www2.hp.com/apps/Nav?h_pagetype=s-001&h_page=hpcom&h_client=s-h-e010-1&h_product=5157541,5285081&h_lang=en&h_cc=th) โปรดติดตอตัวแทนจำหนายของ HP หรือติดตอที่หมายเลขโทรศัพทของฝายสนับสนุนใน ประเทศ/พื้นที่ของคุณเพื่อขอดูตัวเลือกการสนับสนุน

## ตัวเลือกการรับประกันอื่นๆ

หากต้องเพิ่มระยะเวลาการให้บริการสำหรับ HP Deskjet 1010 series จะต้องเสียค่าใช้จ่ายเพิ่มเติม โปรดดูที่ [www.hp.com/support](http://h20180.www2.hp.com/apps/Nav?h_pagetype=s-001&h_page=hpcom&h_client=s-h-e010-1&h_product=5157541,5285081&h_lang=en&h_cc=th) เลือกประเทศ/ภูมิภาคและภาษาของคุณ จากนั้นตรวจสอบการบริการและการรับประกันเพื่อ ดูขอมูลในการใหบริการเพิ่มเติม

#### **A** ข อมูลทางเทคนิค

ขอมูลดานเทคนิคและขอมูลวาดวยขอบังคับสากลสำหรับ HP Deskjet 1010 series มีอยูใน สวนนี้ สำหรับขอมูลเพิ่มเติม โปรดดูเอกสารประกอบที่มาพรอมกับ HP Deskjet 1010 series เนื้อหาในสวนนี้จะกลาวถึงหัวขอตอไปนี้:

- ประกาศจากบริษัท [Hewlett-Packard](#page-61-0)
- [ขอกำหนดรายละเอียด](#page-62-0)
- [โปรแกรมควบคุมผลิตภัณฑเพื่ออนุรักษสิ่งแวดลอม](#page-65-0)
- [ประกาศขอบังคับ](#page-68-0)

## <span id="page-61-0"></span>ประกาศจากบริษัท Hewlett-Packard

ข้อมลในเอกสารนี้อาจมีการเปลี่ยนแปลงได้โดยไม่จำเป็นต้องแจ้งให้ทราบล่วงหน้า

สงวนลิขสิทธิ์ทั้งหมด ห้ามทำการผลิตฃ้ำ ดัดแปลงหรือแปลเอกสารนี้โดยไม่ได้รับอนฌาตอย่างเป็นลายลักษณ์อักษรจาก Hewlett-Packard เว้นแต่จะได้รับอนุญาตภายใต้กฎหมายลิขสิทธิ์ การรับประกันสำหรับผลิตภัณฑ์และบริการของ HP จะระบุไวในคำชี้แจงเกี่ยวกับการรับประกันอยางชัดเจนซึ่งแนบมากับผลิตภัณฑหรือบริการนั้นๆ ไมมีสิ่งใดใน เอกสารนี้ที่มีความหมายวาเปนสวนหนึ่งของการรับประกันเพิ่มเติม HP จะไมรับผิดชอบตอความผิดพลาดทาง เทคนิคหรือจากขอความ หรือการตัดทอนขอความใดๆ ในที่นี้

© 2012 Hewlett-Packard Development Company, L.P.

Microsoft®, Windows ®, Windows® XP, Windows Vista®, Windows® 7 และ Windows® 8 เปน เครื่องหมายการคาจดทะเบียนของ Microsoft Corporation ในสหรัฐอเมริกา

## <span id="page-62-0"></span>ขอกำหนดรายละเอียด

ขอกำหนดเฉพาะดานเทคนิคสำหรับ HP Deskjet 1010 series มีอยูในหัวขอนี้ สำหรับขอมูลจำเพาะผลิตภัณฑเพิ่ม เติม โปรดดูแผนขอมูลผลิตภัณฑที่ [www.hp.com/support](http://h20180.www2.hp.com/apps/Nav?h_pagetype=s-001&h_page=hpcom&h_client=s-h-e010-1&h_product=5157541,5285081&h_lang=en&h_cc=th)

- ขอกำหนดเกี่ยวกับระบบ
- ลักษณะเฉพาะด้านสภาพแวดล้อม
- ความจุของถาดป้อนกระดาษ
- ความจของถาดรับกระดาษออก
- [ขนาดกระดาษ](#page-63-0)
- **่น้ำหนักกระดา**ษ
- [ลักษณะเฉพาะในการพิมพ](#page-63-0)
- [ความละเอียดในการพิมพ](#page-63-0)
- ข้อมูลจำเพาะเกี่ยวกับกระแสไฟฟ้า
- [จำนวนการพิมพของตลับหมึกพิมพ](#page-64-0)
- ข้อมูลเกี่ยวกับเสียง

## ข้อกำหนดเกี่ยวกับระบบ

ข้อกำหนดเกี่ยวกับซอฟต์แวร์และระบบอย่ในไฟล์ Readme

สำหรับข้อมูลเกี่ยวกับรีลีสและการสนับสนุนของระบบปฏิบัติการในอนาคต โปรดเข้าไปที่เว็บไซต์บริการลูกค้าออนไลน์ของ HP ที่ [www.hp.com/support](http://h20180.www2.hp.com/apps/Nav?h_pagetype=s-001&h_page=hpcom&h_client=s-h-e010-1&h_product=5157541,5285081&h_lang=en&h_cc=th)

## ลักษณะเฉพาะด้านสภาพแวดล้อม

- ช่วงอุณหภมิการใช้งานที่แนะนำ: 15 °C ถึง 32 °C (59 °F ถึง 90 °F)
- ช่วงอุณหภูมิการใช้งานที่ยอมรับได้: 5 °C ถึง 40 °C (41 °F ถึง 104 °F)
- ความชื้น: 15% ถึง 80% RH ไมควบแนน จุดน้ำคางสูงสุด 28 ºC
- ช่วงอุณหภมิขณะไม่มีการใช้งาน (ระหว่างการเก็บรักษา): -40 °C ถึง 60 °C (-40 °F ถึง 140 °F)
- ในที่ที่มีสนามแม่เหล็กไฟฟ้าสูง เป็นไปได้ว่าผลงานที่ออกจากเครื่อง HP Deskiet 1010 series อาจมีข้อผิดพลาด ่าไาง
- HP แนะนำใหใชสาย USB ที่มีความยาวนอยกวาหรือเทากับ 3 ม. (10 ฟุต) เพื่อลดสัญญาณรบกวนที่อาจ เกิดขึ้นจากสนามแมเหล็กไฟฟาสูงใหเหลือนอยที่สุด

## ความจุของถาดปอนกระดาษ

กระดาษธรรมดา (80 กรัม/ตารางเมตร [20 ปอนด์]): สงสด 50 แผ่น

ีซองจดหมาย: สงสด 5 แผ่น

บัตรดัชนี: สูงสุด 20 แผน

กระดาษภาพถาย: สูงสุด 20 แผน

## <span id="page-63-0"></span>ความจุของถาดรับกระดาษออก

กระดาษธรรมดา (80 กรัม/ตารางเมตร [20 ปอนด]): สูงสุด 30 แผน

ซองจดหมาย: สูงสุด 5 แผน

บัตรดัชนี: สูงสุด 10 แผน

กระดาษภาพถาย: สูงสุด 10 แผน

#### ขนาดกระดาษ

หากตองการทราบรายการขนาดสื่อที่รองรับทั้งหมด โปรดดูที่ซอฟตแวรเครื่องพิมพ

## น้ำหนักกระดาษ

กระดาษธรรมดา: 64 ถึง 90 กรัม/ตารางเมตร (16 ถึง 24 ปอนด) ซองจดหมาย: 75 ถึง 90 กรัม/ตารางเมตร (20 ถึง 24 ปอนด) การด: สูงสุด 200 กรัม/ตารางเมตร (สูงสุด 110 ปอนดสำหรับบัตรดัชนี) กระดาษภาพถาย: สูงสุด 280 กรัม/ตารางเมตร (75 ปอนด)

## ลักษณะเฉพาะในการพิมพ

- ความเร็วในการพิมพ์จะแตกต่างกัน ขึ้นอยู่กับความซับซ้อนของเอกสาร
- วิธีการ: การพิมพ์อิงค์เจ็ตแบบใช้ความร้อนโดยกำหนดปริมาณหมึก
- ภาษา: PCL3 GUI

## ความละเอียดในการพิมพ

#### โหมดเอกสารราง

- ตนฉบับสี/สำเนาขาวดำ: 300x300dpi
- ี สำเนา (ขาวดำ/สี): Automatic (แบบอัตโนมัติ)

#### โหมดปกติ

- ตนฉบับสี/สำเนาขาวดำ: 600x300dpi
- สำเนา (ขาวดำ/สี): Automatic (แบบอัตโนมัติ)

#### โหมดดีที่สุดสำหรับเอกสารธรรมดา

- ตนฉบับสี/สำเนาขาวดำ: 600x600dpi
- สำเนา (ขาวดำ/สี): Automatic (แบบอัตโนมัติ)

#### โหมดดีที่สุดสำหรับภาพถาย

- ตนฉบับสี/สำเนาขาวดำ: 600x600dpi
- ี สำเนา (ขาวดำ/สี): Automatic (แบบอัตโนมัติ)

#### <span id="page-64-0"></span>โหมด dpi สูงสุด

- ตนฉบับสี/สำเนาขาวดำ: 1200x1200dpi
- สำเนา: แบบอัตโนมัติ (ขาวดำ), ความละเอียดสูงสุด 4800x1200 dpi (สี)

## ขอมูลจำเพาะเกี่ยวกับกระแสไฟฟา

#### 0957-2385

- แรงดันไฟฟาเขา: 100-240Vac (+/- 10%)
- ความถี่กระแสไฟฟาเขา: 50/60 Hz (+/- 3Hz)

#### 0957-2403

- แรงดันไฟฟาเขา: 200-240Vac (+/- 10%)
- ความถี่กระแสไฟฟาเขา: 50/60 Hz (+/- 3Hz)

 $\frac{m_3}{24}$  หมายเหตุ: ใช้กับอะแดปเตอร์จ่ายไฟที่ HP ให้มาเท่านั้น

## จำนวนการพิมพของตลับหมึกพิมพ

โปรดไปยัง [www.hp.com/go/learnaboutsupplies](http://www.hp.com/go/learnaboutsupplies) เพื่อดูขอมูลเพิ่มเติมเกี่ยวกับจำนวนการพิมพของตลับหมึกพิมพโดย ประมาณ

## ขอมูลเกี่ยวกับเสียง

หากคุณเชื่อมต่ออินเทอร์เน็ตได้ ท่านสามารถอ่านข้อมูลเกี่ยวกับเสียงได้จากเว็บไซต์ของ HP โปรดไปที่ <u>[www.hp.com/](http://www.hp.com/support)</u> [support](http://www.hp.com/support)

# <span id="page-65-0"></span>โปรแกรมควบคุมผลิตภัณฑเพื่ออนุรักษสิ่งแวดลอม

Hewlett-Packard มุงมั่นสรางผลิตภัณฑที่มีคุณภาพและไมเปนอันตรายตอสิ่งแวดลอม มีการออกแบบเพื่อการ ้รีไซเคิลกับผลิตภัณฑ์นี้ จำนวนวัสดได้ถกจำกัดให้อย่ในปริมาณที่น้อยที่สดในขณะที่ยังรักษาประสิทธิภาพการ ้ทำงานและความน่าเชื่อถือไว้ได้อย่างเหมาะสม วัสดที่ไม่ได้อย่ในกล่มเดียวกันได้รับการออกแบบให้คัดแยกได้ ือย่างสะดวก ตัวยึดและตัวเชื่อมต่ออื่นๆ สามารถค้นหา เข้าถึง และดึงออกได้ง่ายโดยใช้เครื่องมือทั่วๆ ไป ชิ้นส่วนที่ ้มีความสำคัญได้รับการออกแบบให้เข้าถึงได้อย่างรวดเร็วเพื่อประสิทธิภาพในการถอดแยกชิ้นส่วนและการ ซ่อมแซม

หากต้องการข้อมลเพิ่มเติม โปรดดจากเว็บไซต์เพื่อสิ่งแวดล้อมของ HP ที่:

[www.hp.com/hpinfo/globalcitizenship/environment/index.html](http://www.hp.com/hpinfo/globalcitizenship/environment/index.html)

- เคล็ดลับในการรักษาสิ่งแวดลอม
- การใชกระดาษ
- $\bullet$  พลาสติก
- เอกสารข้อมูลเกี่ยวกับความปลอดภัยในการใช้วัสดุ
- [โครงการรีไซเคิล](#page-66-0)
- [โครงการรีไซเคิลวัสดุอิงคเจ็ท](#page-66-0) HP
- [การใชไฟ](#page-66-0)
- [โหมดสลีป](#page-66-0)
- [การทิ้งอุปกรณที่ผูใชไมใชแลว](#page-66-0)
- [สารเคมี](#page-67-0)
- [การจำกัดการใชสารอันตราย](#page-67-0) (ยูเครน)
- [การจำกัดการใชสารอันตราย](#page-67-0) (อินเดีย)

## เคล็ดลับในการรักษาสิ่งแวดลอม

HP มุงมั่นชวยเหลือใหลูกคาของเราสามารถลดการสรางผลกระทบตอสิ่งแวดลอม โปรดไปที่เว็บไซตโปรแกรมและ ูแผนการริเริ่มด้านสิ่งแวดล้อมของ HP สำหรับข้อมูลเพิ่มเติมเกี่ยวกับแผนการริเริ่มด้านสิ่งแวดล้อมของ HP

[www.hp.com/hpinfo/globalcitizenship/environment/](http://www.hp.com/hpinfo/globalcitizenship/environment/)

## การใชกระดาษ

ูเครื่องพิมพ์นี้เหมาะสำหรับการใช้กระดาษรีไซเคิลตามข้อกำหนด DIN 19309 และ FN 12281:2002

### พลาสติก

ี่ ชิ้นส่วนที่ทำจากพลาสติกซึ่งมีน้ำหนักเกิน 25 กรัมจะมีเครื่องหมายกำกับตามมาตรฐานสากล เพื่อให้ทราบว่าพลาสติก ใดควรนำไปรีไซเคิลเมื่อสิ้นสดอายการใช้งานของเครื่องพิมพ์นี้แล้ว

## เอกสารขอมูลเกี่ยวกับความปลอดภัยในการใชวัสดุ

คุณสามารถอ่านเอกสารข้อมลความปลอดภัยของวัสดุ (MSDS) ได้จากเว็บไซต์ HP ที่:

[www.hp.com/go/msds](http://www.hp.com/go/msds)

## <span id="page-66-0"></span>โครงการรีไซเคิล

HP นำเสนอโครงการสงคืนและรีไซเคิลผลิตภัณฑมากขึ้นในหลายประเทศ/ภูมิภาค รวมถึงพันธมิตรที่มีศูนย รีไซเคิลอุปกรณอิเล็กทรอนิกสที่ใหญที่สุดทั่วโลก นอกจากนี้ HP ยังชวยอนุรักษทรัพยากรดวยการนำผลิตภัณฑ บางอยางที่ไดรับความนิยมสูงสุดมาซอมแซมและนำออกจำหนายอีกครั้ง สำหรับขอมูลเกี่ยวกับการรีไซเคิล ผลิตภัณฑ HP โปรดเยี่ยมชม

[www.hp.com/hpinfo/globalcitizenship/environment/recycle/](http://www.hp.com/hpinfo/globalcitizenship/environment/recycle/)

## โครงการรีไซเคิลวัสดุอิงคเจ็ท HP

HP มุงมั่นรักษาสิ่งแวดลอม โครงการรีไซเคิลวัสดุอิงคเจ็ท HP ดำเนินงานอยูในหลายประเทศ/ภูมิภาค และคุณ สามารถนำตลับหมึกพิมพ์และหมึกพิมพ์ที่ใช้แล้วมารีไซเคิลได้โดยไม่เสียค่าใช้จ่าย สำหรับข้อมูลเพิ่มเติมโปรด เขาไปที่เว็บไซตตอไปนี้:

[www.hp.com/hpinfo/globalcitizenship/environment/recycle/](http://www.hp.com/hpinfo/globalcitizenship/environment/recycle/)

## การใชไฟ

อุปกรณการพิมพและสรางภาพของ Hewlett-Packard ที่มีโลโก ENERGY STAR® มีคุณสมบัติครบถวนตามขอ ึกำหนด ENERGY STAR อันเป็นข้อกำหนดสำหรับอปกรณ์การสร้างภาพขององค์การพิทักษ์สิ่งแวดล้อมแห่ง ประเทศสหรัฐอเมริกา เครื่องหมายตอไปนี้จะปรากฏบนผลิตภัณฑแสดงภาพที่มีคุณสมบัติตรงตามขอกำหนด ENERGY STAR

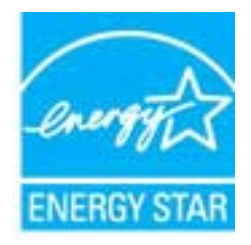

ี่ สามารถดรายการข้อมูลเพิ่มเติมของร่นผลิตภัณฑ์สร้างภาพที่ตรงตามข้อกำหนด ENERGY STAR ได้ที่: [www.hp.com/](http://www.hp.com/go/energystar) [go/energystar](http://www.hp.com/go/energystar)

## โหมดสลีป

- การใชพลังงานจะลดลงเมื่อเครื่องพิมพอยูในโหมดสลีป
- ิ หลังจากตั้งค่าเครื่องพิมพ์ครั้งแรก เครื่องพิมพ์จะเข้าส่โหมดสลีปหลังจากไม่มีการทำงานเป็นเวลา 5 นาที
- เวลาในการเขาสูโหมดสลีปจะไมสามารถเปลี่ยนแปลงได

## การทิ้งอุปกรณที่ผูใชไมใชแลว

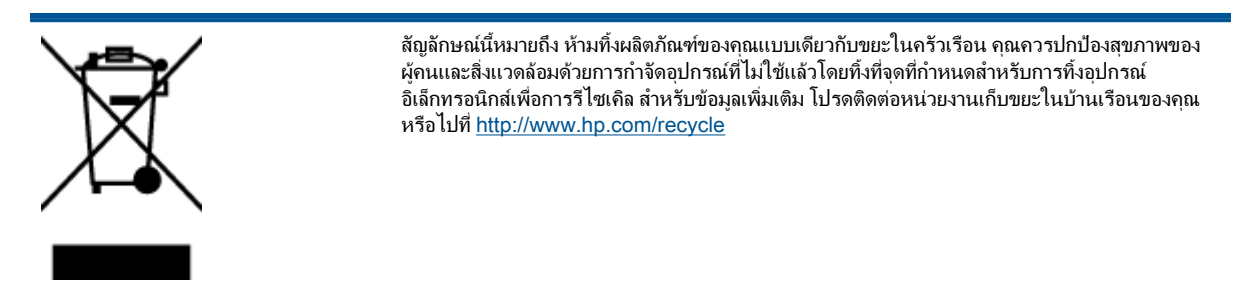

## <span id="page-67-0"></span>สารเคมี

HP ยึดมั่นในการให้ข้อมูลเกี่ยวกับสารเคมีในผลิตภัณฑ์ของเราแก่ลูกค้าเสมอ ทั้งนี้เพื่อให้เป็นไปตามข้อกำหนด ทางกฎหมาย เชน ระเบียบของสภาและคณะมนตรียุโรปหมายเลข 1907/2006 (Regulation EC No 1907/2006 *of the European Parliament and the Council)* สามารถอ่านรายงานข้อมูลด้านสารเคมีของผลิตภัณฑ์นี้ได้ที่: [www.hp.com/go/reach](http://www.hp.com/go/reach)

## การจำกัดการใชสารอันตราย (ยูเครน)

### Технічний регламент щодо обмеження використання небезпечних речовин (Україна)

Обладнання відповідає вимогам Технічного регламенту щодо обмеження використання деяких небезпечних речовин в електричному та електронному обладнанні, затвердженого постановою Кабінету Міністрів України від 3 грудня 2008 № 1057

## การจำกัดการใชสารอันตราย (อินเดีย)

#### Restriction of hazardous substances (India)

This product complies with the "India E-waste (Management and Handling) Rule 2011" and prohibits use of lead, mercury, hexavalent chromium, polybrominated biphenyls or<br>polybrominated diphenyl ethers in concentrations exceeding 0.1 weight % and 0.01 weight % for cadmium, except for the exemptions set in Schedule 2 of the Rule.

## <span id="page-68-0"></span>ประกาศข้อบังคับ

เครื่อง HP Deskjet 1010 series มีคุณสมบัติตรงตามขอกำหนดเกี่ยวกับผลิตภัณฑจากหนวยงานที่ออกขอบังคับ ตางๆ ในประเทศ/ภูมิภาคของทาน

เนื้อหาในสวนนี้จะกลาวถึงหัวขอตอไปนี้:

- หมายเลขการตรวจสอบรุนตามขอบังคับ
- [FCC statement](#page-69-0)
- [Notice to users in Korea](#page-69-0)
- [VCCI \(Class B\) compliance statement for users in Japan](#page-69-0)
- [Notice to users in Japan about the power cord](#page-69-0)
- [ประกาศขอบังคับของสหภาพยุโรป](#page-70-0)
- [Declaration of conformity](#page-71-0)

## หมายเลขการตรวจสอบรุนตามขอบังคับ

เพื่อวัตถุประสงคสำหรับการตรวจสอบตามขอบังคบั ผลิตภัณฑของทานจึงตองมีหมายเลขรุนตามขอบังคับ (Regulatory Model Number) หมายเลขรุนตามขอบังคับสำหรับผลิตภัณฑของคุณคือ SNPRB-1202-01 อยาจำสับสนระหวาง หมายเลขรุนตามขอบังคับและชื่อทางการตลาด (เครื่องพิมพ HP Deskjet 1010, เครื่องพิมพ HP Deskjet Ink Advantage 1015 และอื่นๆ) หรือหมายเลขผลิตภัณฑ (B2G79, B2G80, B2G81, B2G82, B2G83 และ B2G84 และอื่นๆ)

## <span id="page-69-0"></span>FCC statement

#### **FCC** statement

The United States Federal Communications Commission (in 47 CFR 15.105) has specified that the following notice be brought to the attention of users of this product.

This equipment has been tested and found to comply with the limits for a Class B digital device, pursuant to Part 15 of the FCC Rules. These limits are designed to provide reasonable protection against harmful interference in a residential installation. This equipment generates, uses and can radiate radio frequency energy and, if not installed and used in accordance with the instructions, may cause harmful interference to radio communications. However, there is no guarantee that interference will not occur in a particular installation. If this equipment does cause harmful interference to radio or television reception, which can be determined by turning the equipment off and on, the user is encouraged to try to correct the interference by one or more of the following measures:

- Reorient or relocate the receiving antenna.
- Increase the separation between the equipment and the receiver.
- Connect the equipment into an outlet on a circuit different from that to which the receiver is connected.

Consult the dealer or an experienced radio/TV technician for help.

For further information, contact:

Manager of Corporate Product Regulations Hewlett-Packard Company 3000 Hanover Street Palo Alto, Ca 94304 (650) 857-1501

#### Modifications (part 15.21)

The FCC requires the user to be notified that any changes or modifications made to this device that are not expressly approved by HP may void the user's authority to operate the equipment.

This device complies with Part 15 of the FCC Rules. Operation is subject to the following two conditions: (1) this device may not cause harmful interference, and (2) this device must accept any interference received, including interference that may cause undesired operation.

## Notice to users in Korea

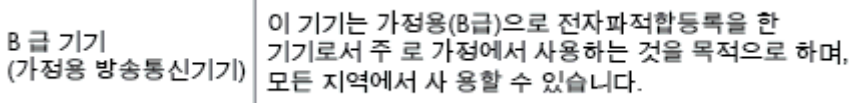

### VCCI (Class B) compliance statement for users in Japan

この装置は、クラスB情報技術装置です。この装置は、家庭環境で使用することを目的として いますが、この装置がラジオやテレビジョン受信機に近接して使用されると、受信障害を引き 起こすことがあります。取扱説明書に従って正しい取り扱いをして下さい。

VCCI-B

### Notice to users in Japan about the power cord

製品には、同梱された電源コードをお使い下さい。

同梱された電源コードは、他の製品では使用出来ません。

## <span id="page-70-0"></span>ประกาศขอบังคับของสหภาพยุโรป

ผลิตภัณฑที่มีเครื่องหมาย CE อยูภายใตกฎบัญญัติ EU Directives ดังตอไปนี้:

- กฎบัญญัติLow Voltage Directive 2006/95/EC
- กฎบัญญัติEMC Directive 2004/108/EC
- Ecodesign Directive 2009/125/EC หากเหมาะสม

ผลิตภัณฑนี้จะมีคุณสมบัติตาม CE เมื่อใชกับอะแดปเตอร AC ของ HP ที่มีเครื่องหมาย CE เทานั้น

หากผลิตภัณฑ์นี้มีคุณสมบัติการใช้งานด้านโทรคมนาคม ผลิตภัณฑ์นี้จะอย่ภายใต้ข้อกำหนดสำคัญของกภบัญญัติ EU Directive ตอไปนี้:

R&TTE Directive 1999/5/EC

การปฏิบัติตามกฎบัญญัติเหลานี้แสดงถึงความสอดคลองตามมาตรฐานยุโรป (European Norms) ที่สอดคลองกันและมี ี ผลบังคับใช้ซึ่งระบไว้ในคำประกาศรับรองของ EU ที่ HP จัดทำสำหรับผลิตภัณฑ์หรือกล่มผลิตภัณฑ์นี้ และมีเผย ี แพร่ (เฉพาะภาษาอังกฤษ) ในเอกสารประกอบของผลิตภัณฑ์หรือที่เว็บไซต์ต่อไปนี้: [www.hp.com/go/](http://www.hp.com/go/certificates) [certificates](http://www.hp.com/go/certificates) (พิมพชื่อผลิตภัณฑในชองคนหา)

ผลิตภัณฑที่สอดคลองกับขอบังคับดังกลาวมีสัญลักษณอยางใดอยางหนึ่งตอไปนี้ปรากฏอยูบนผลิตภัณฑ:

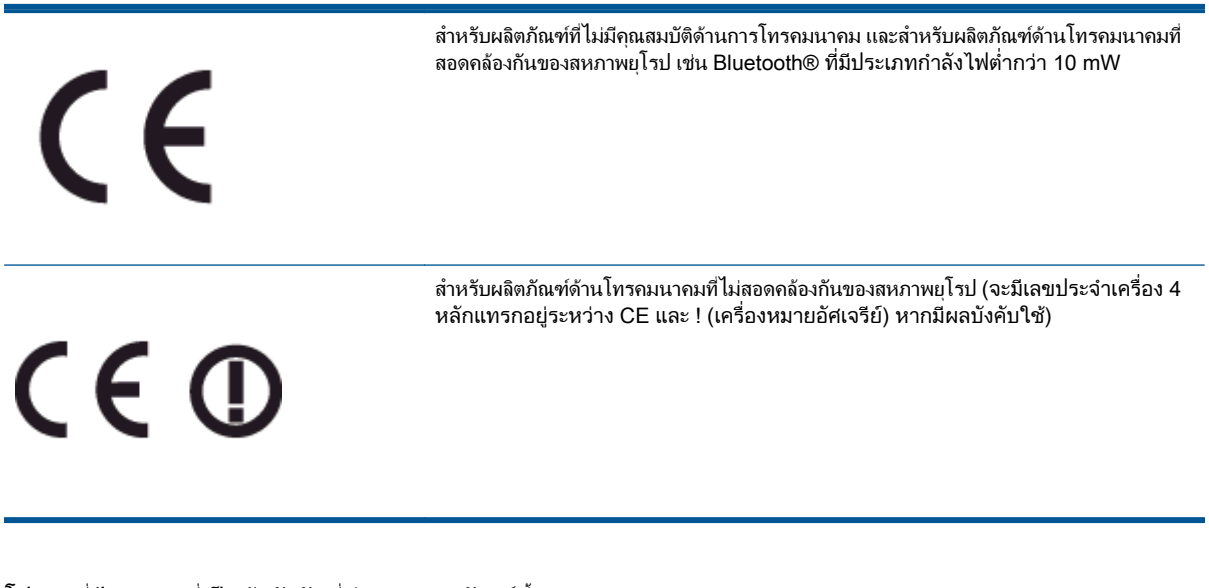

โปรดดูที่ปายฉลากที่เปนขอบังคับที่มีอยูบนผลิตภัณฑนี้

คุณสมบัติการทำงานดานการโทรคมนาคมของผลิตภัณฑนี้อาจใชในกลุมประเทศ EU และ EFTA ตอไปนี้ ออสเตรีย ้ เบลเยียม บัลแกเรีย ไซปรัส สาธารณรัฐเช็ก เดนมาร์ก เอสโตเนีย ฟินแลนด์ ฝรั่งเศส เยอรมนี กรีซ ฮังการี ไอซ์ แลนด์ ไอร์แลนด์ อิตาลี ลัตเวีย ลิกเตนสไตน์ ลิทัวเนีย ลักเซมเบิร์ก มอลตา เนเธอร์แลนด์ นอร์เวย์ โปแลนด์ โปรตุเกส โรมาเนีย สาธารณรัฐสโลวัก สโลวีเนีย สเปน สวีเดน สวิตเซอรแลนด และสหราชอาณาจักร

้หัวต่อโทรศัพท์ (มีเฉพาะบางผลิตภัณฑ์) มีไว้เพื่อการเชื่อมต่อกับเครือข่ายโทรศัพท์ระบบแอนะล็อก

#### ผลิตภัณฑ์ที่มีอปกรณ์ LAN แบบไร้สาย

● ในบางประเทศอาจมีกฏเกณฑเฉพาะหรือขอกำหนดพิเศษวาดวยการทำงานของเครือขาย LAN แบบไรสาย เชน ึการใช้เฉพาะภายในอาคารหรือการควบคมเกี่ยวกับช่องสัญญาณที่มีให้ใช้งาน โปรดตรวจสอบให้แน่ใจ ้ว่าการตั้งค่าเครือข่ายไร้สายสำหรับประเทศนั้นๆ ถูกต้อง

#### <span id="page-71-0"></span>ประเทศฝรั่งเศส

● มีขอจำกัดบางอยางสำหรับการทำงานของ LAN แบบไรสายดวยความถี่ 2.4-GHz ของผลิตภัณฑนี้: ผลิตภัณฑนี้ ือาจใช้งานภายในอาคารได้สำหรับคลื่นความถี่ 2400-2483.5 MHz (ช่อง 1-13) สำหรับการใช้งานภายนอก อาคาร จะใชไดเฉพาะคลื่นความถี่ 2400-2454 MHz (ชอง 1-7) สำหรับขอกำหนดลาสุด โปรดดูที่ [www.arcep.fr](http://www.arcep.fr)

หากมีข้อสงสัยในเรื่องระเบียบข้อบังคับ โปรดติดต่อ:

Hewlett-Packard GmbH, Dept./MS: HQ-TRE, Herrenberger Strasse 140, 71034 Boeblingen, GERMANY

## Declaration of conformity

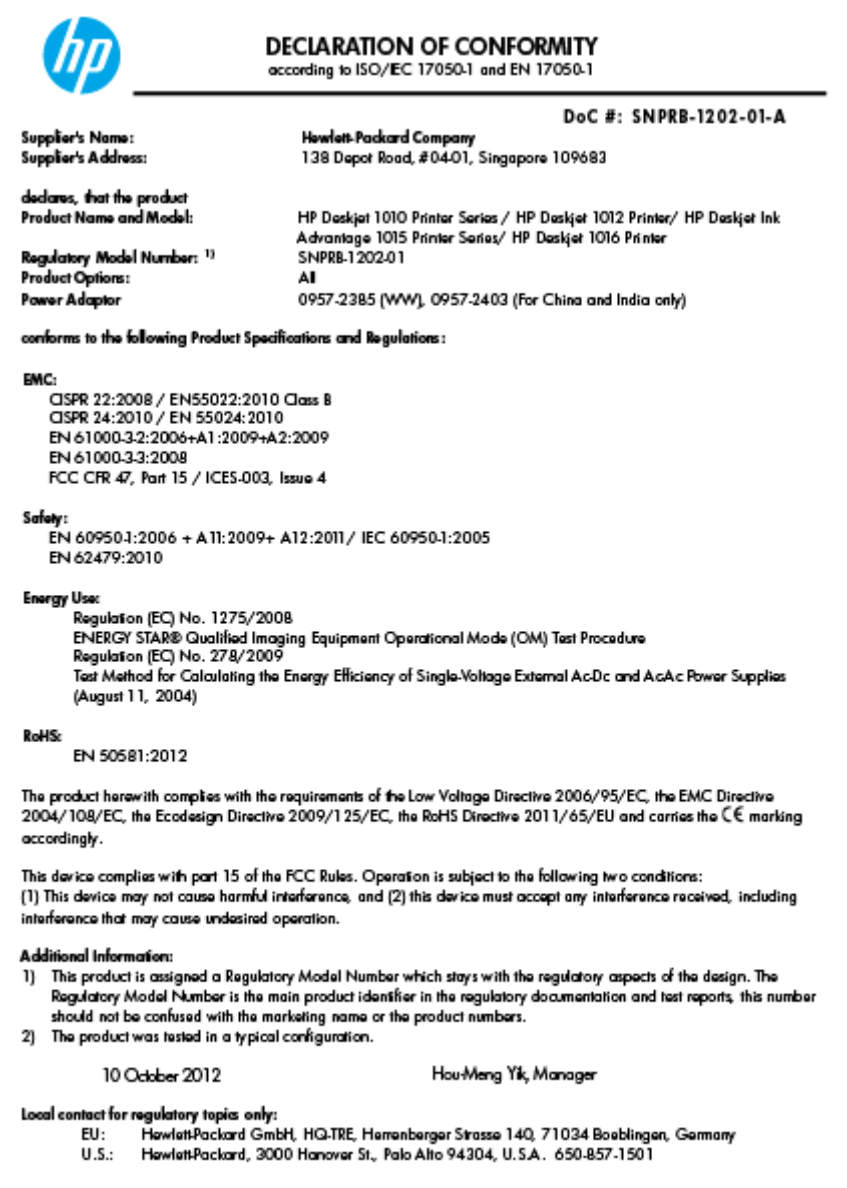

www.hp.eu/certificates
# ด ัชนี

### ก

กระดาษ ประเภทกระดาษที่แนะนำ [16](#page-19-0) การบริการลูกค้า การรับประกัน [56](#page-59-0) การพิมพ ลักษณะเฉพาะ [60](#page-63-0) การรับประกัน [56](#page-59-0)

# ข

ขั้นตอนการสนับสนุน [55](#page-58-0) ขอกำหนดเกี่ยวกับระบบ [59](#page-62-0) ข้อมลด้านเทคนิค ขอกำหนดเกี่ยวกับระบบ [59](#page-62-0) ลักษณะเฉพาะดานสภาพแวดลอม [59](#page-62-0) ลักษณะเฉพาะในการพิมพ์ [60](#page-63-0)

# ป

ประกาศขอบังคับ [65](#page-68-0) หมายเลขรุนตามขอบังคับ [65](#page-68-0) ปุมเปด [5](#page-8-0)

## ฝ

ฝายสนับสนุนทางโทรศัพท [55](#page-58-0)

### ร

ระยะเวลาการใหการสนับสนุนทาง โทรศัพท ระยะเวลาการใหการสนับสนุน [56](#page-59-0) รีไซเคิล ตลับบรรจุหมึก [63](#page-66-0)

### ส

สภาพแวดลอม ลักษณะเฉพาะดานสภาพแวดลอม [59](#page-62-0) โปรแกรมควบคุมผลิตภัณฑเพื่อ อนุรักษสิ่งแวดลอม [62](#page-65-0)

## ห

หลังระยะเวลการใหการสนับสนุน [56](#page-59-0)